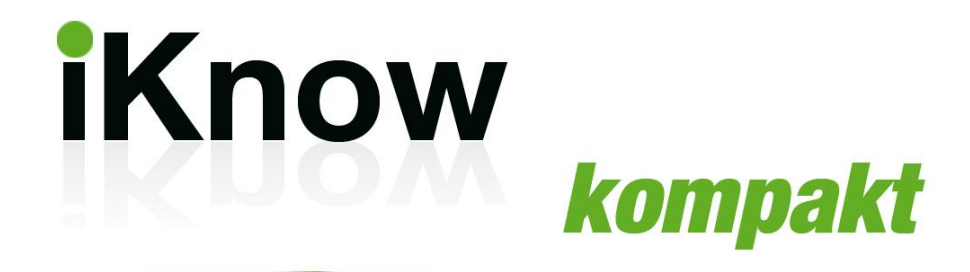

# **Christian Immler**

# **Das kann das neue**

# Android 4 FX

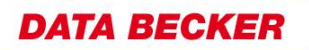

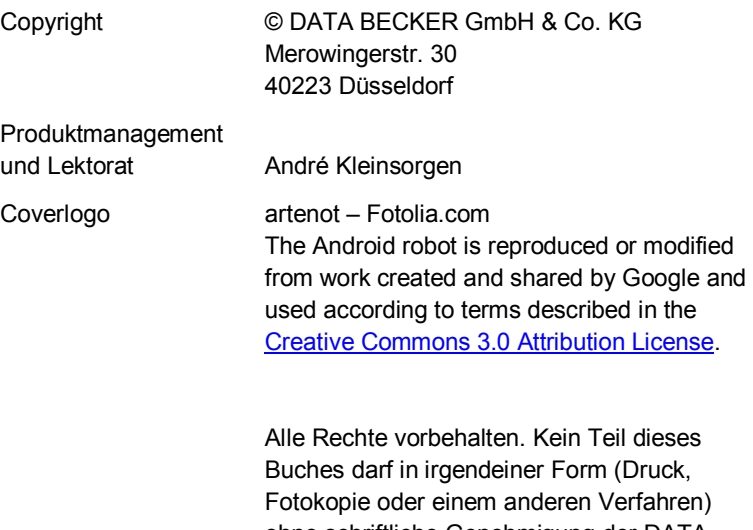

ohne schriftliche Genehmigung der DATA BECKER GmbH & Co. KG reproduziert oder unter Verwendung elektronischer Systeme verarbeitet, vervielfältigt oder verbreitet werden.

Die Nutzung des Onlineangebots steht nur dem erst-registrierenden Käufer dieses Buches zur Verfügung, setzt den Erwerb und Besitz des Buches durch den registrierten Käufer voraus und ist nicht übertragbar.

Die DATA BECKER GmbH & Co. KG behält sich somit auch alle Rechte auf Vervielfältigung, Vermietung, Verleih sowie eine öffentliche Zugänglichmachung dieser Werkkopie und/oder anderer Kopien dieses Werks einschließlich der Wiedergabe an elektronischen Leseplätzen in öffentlichen Bibliotheken, Museen und Archiven ausdrücklich vor. Solche Nutzungshandlungen sind ohne eine auf Antrag im Einzelfall in Textform erteilte ausdrückliche vorherige Zustimmung untersagt.

### **Wichtiger Hinweis**

Die in diesem Buch wiedergegebenen Verfahren und Programme werden ohne Rücksicht auf die Patentlage mitgeteilt. Sie sind für Amateur- und Lehrzwecke bestimmt.

Alle technischen Angaben und Programme in diesem Buch wurden von den Autoren mit größter Sorgfalt erarbeitet bzw. zusammengestellt und unter Einschaltung wirksamer Kontrollmaßnahmen reproduziert. Trotzdem sind Fehler nicht ganz auszuschließen. DATA BECKER sieht sich deshalb gezwungen, darauf hinzuweisen, dass weder eine Garantie noch die juristische Verantwortung oder irgendeine Haftung für Folgen, die auf fehlerhafte Angaben zurückgehen, übernommen werden kann. Für die Mitteilung eventueller Fehler sind die Autoren jederzeit dankbar.

Wir weisen darauf hin, dass die im Buch verwendeten Soft- und Hardwarebezeichnungen und Markennamen der jeweiligen Firmen im Allgemeinen warenzeichen-, marken- oder patentrechtlichem Schutz unterliegen.

Folgen Sie uns auf Facebook und Twitter:

<www.facebook.com/databecker> [www.twitter.com/data\\_becker](www.twitter.com/data_becker)

Besuchen Sie unseren Internetauftritt:

[www.databecker.d](www.databecker.de)[e](http://www.databecker.de/) 

# **Inhalt**

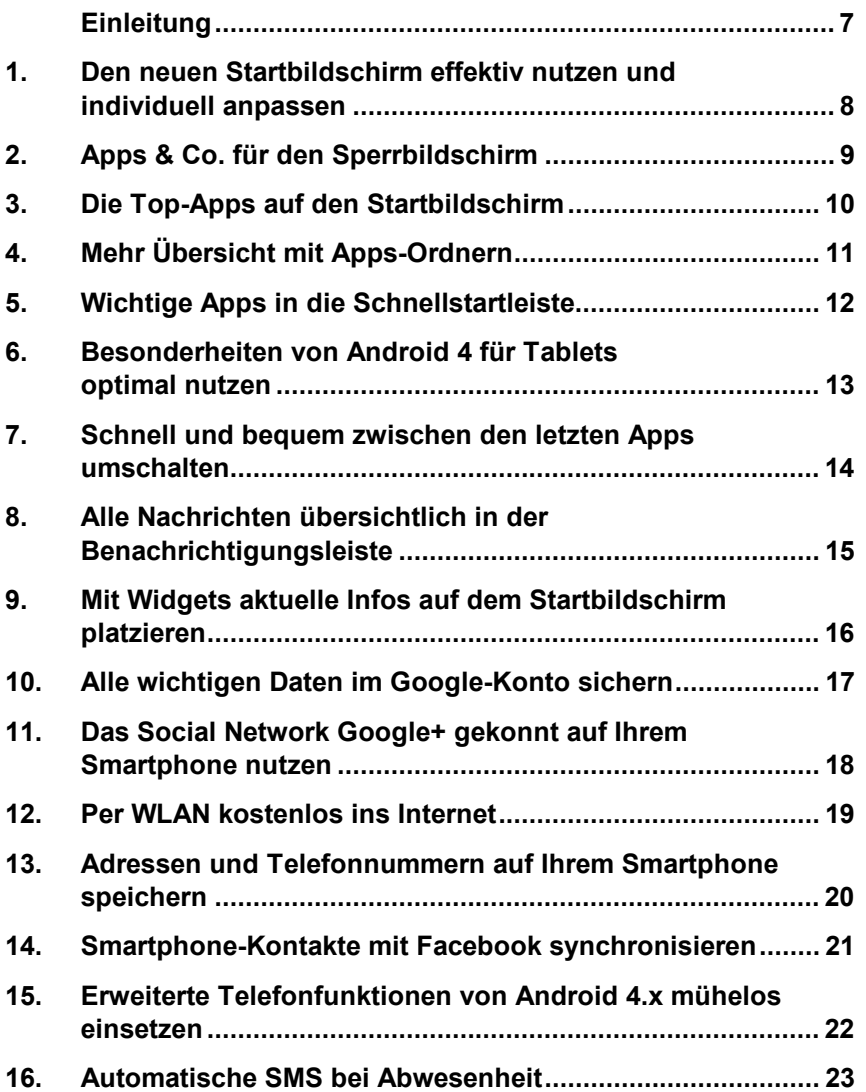

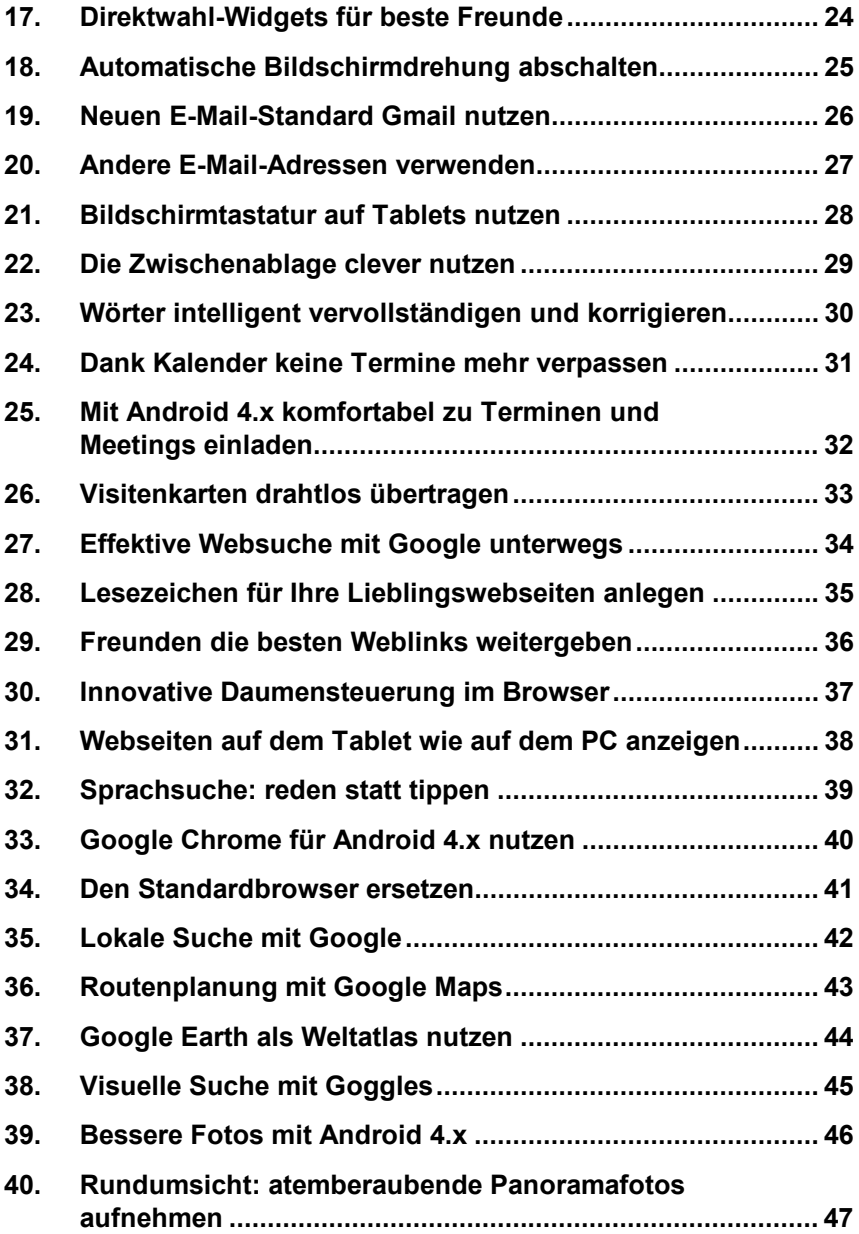

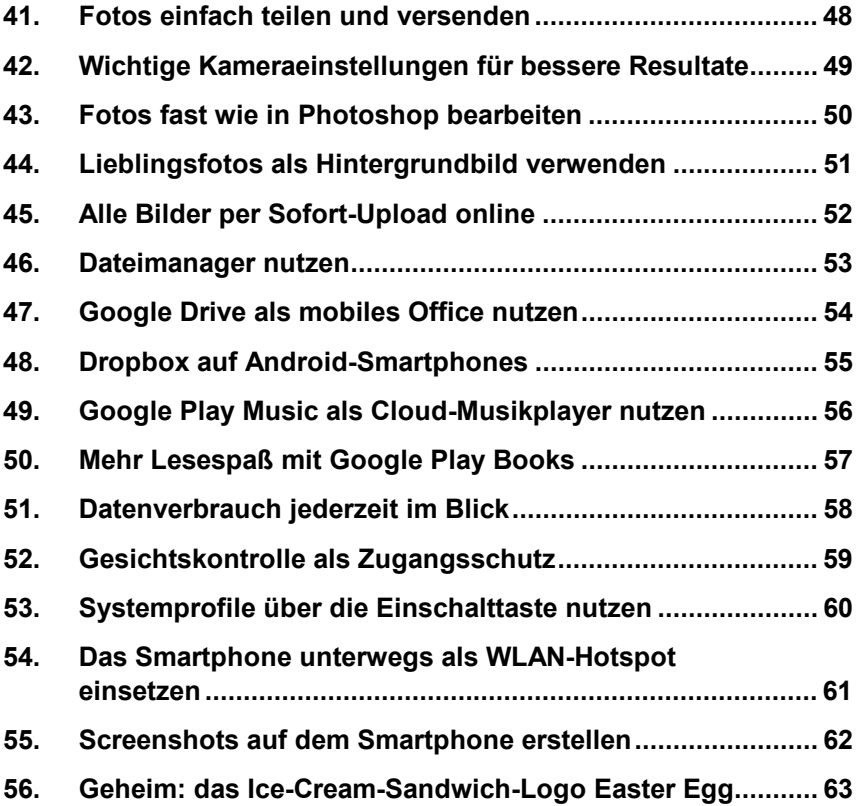

# <span id="page-6-0"></span>**Einleitung**

Liebe Leserin, lieber Leser,

Android ist die beliebteste und am meisten verbreitete Smartphone-Plattform weltweit. Die meisten, die heute vom einfachen Handy auf ein Smartphone umsteigen, entscheiden sich für ein Android-Gerät.

Die aktuellen Android-Versionen Ice Cream Sandwich und Jelly Bean, die beide die Versionsnummer 4.x tragen, bringen viele neue Funktionen mit, die die Nutzung des Smartphones noch komfortabler machen.

Mit diesem E-Book lade ich Sie ein auf eine spannende Reise durch das neue Android – egal, ob Sie bereits ein Android-Smartphone gleich welchen Herstellers nutzen oder gerade dabei sind, von einer anderen Handy-Plattform umzusteigen.

### **Ein buntes Panoptikum an Beispielen und Tipps**

In diesem E-Book finden Sie die neuen Elemente der Android-Benutzeroberfläche sowie versteckte Funktionen in kurzen prägnanten Schritten erklärt und einfach nachvollziehbar. Sie brauchen nur noch Ihr Handy in die Hand zu nehmen und loszulegen.

Christian Immler

# <span id="page-7-0"></span>**1. Den neuen Startbildschirm effektiv nutzen und individuell anpassen**

Der Startbildschirm ist in Android 4 x deutlich übersichtlicher geworden als bisher und bietet auch neue Möglichkeiten, App-Symbole sowie Widgets jederzeit im Zugriff zu haben. Der Startbildschirm erscheint beim Antippen des Haussymbols und enthält auf den meisten Android-Smartphones folgende Elemente:

- 1. **Benachrichtigungsleiste:** Symbole am oberen Bildschirmrand benachrichtigen über eingegangene E-Mails, SMS oder verpasste Anrufe. Hier finden Sie auch Statusanzeigen für Mobilfunknetz, WLAN und Akku sowie die Uhrzeit.
- 2. **Suchfeld:** Es ermöglicht die Suche eines Begriffs oder Namens in den lokal gespeicherten Daten (Adressbuch,

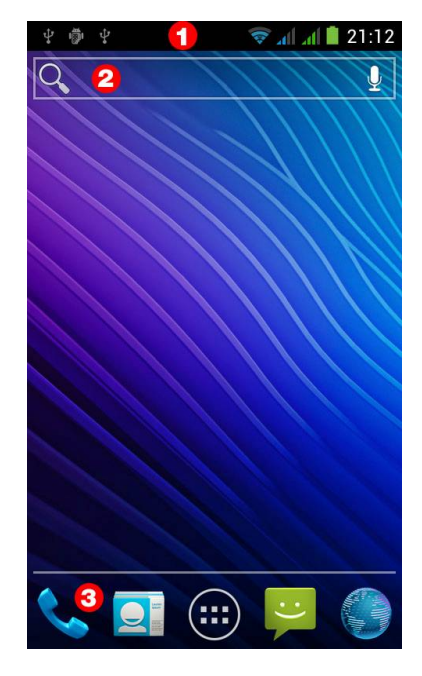

Kalender, Lesezeichen) sowie über Google im Internet.

3. **Schnellstartleiste:** Hier werden üblicherweise vier, auf Geräten mit großen Bildschirmen auch sechs App-Symbole sowie ein Symbol zum Aufruf der App-Liste zum schnellen Zugriff angezeigt.

### **Startbildschirm anpassen**

Drücken Sie direkt auf dem Startbildschirm die Menütaste, können Sie eigene Hintergrundbilder aus der Galerie auswählen. In den *Einstellungen* können Sie über *Anzeige/Thema* das Farbschema der Texte und Symbole auswählen. Die Symbole der Benachrichtigungsleiste lassen sich bei Standard-Android nicht verändern. Externe Launcher bieten hier mehr Möglichkeiten. Sollte Ihnen die Schrift zu klein sein, können Sie diese in den *Einstellungen* über *Bedienungshilfen* vergrößern.

# <span id="page-8-0"></span>**2. Apps & Co. für den Sperrbildschirm**

Der Sperrbildschirm von Android 4.x zeigt nicht nur ausgewählte Informationen an, sondern erlaubt die Nutzung einiger Funktionen. Standardmäßig zeigt der Lockscreen Uhrzeit, Datum und Akkuladezustand sowie die Benachrichtigungsleiste.

- 1. **Sperrbildschirm freigeben:** Um den Bildschirm freizugeben, schieben Sie das geschlossene Schloss-Symbol nach rechts auf das geöffnete Schloss-Symbol.
- 2. **Kamera:** Ziehen Sie das Schloss-Symbol nach links, wird direkt vom Sperrbildschirm die Kamera gestartet.
- 3. **Weitere Apps:** Einige Launcher ermöglichen den Start von Apps direkt vom Sperrbildschirm. Samsung und HTC

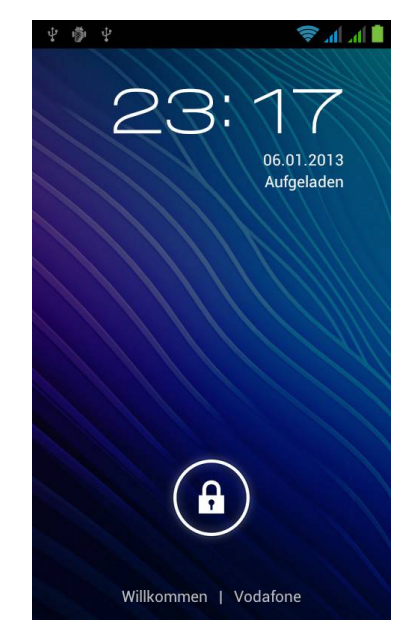

zeigen z. B. vier vom Benutzer wählbare App-Symbole auf dem Sperrbildschirm.

- 4. **Wählen Sie bei Samsung** in der *Einstellungen*-App *Persönlich/Sperrbildschirm/Optionen*. Tippen Sie dort auf *Schnellzugriff* und wählen Sie *Apps für den Sperrbildschirm*.
- 5. **Bei HTC** werden die vier Apps aus der unteren Symbolleiste auf dem Sperrbildschirm angezeigt, wenn in den *Einstellungen* die Option *Personalisieren/Display-Sperrenverknüpfung* eingeschaltet ist.

### **Widgets auf dem Sperrbildschirm**

Widgets auf dem Sperrbildschirm sind erst ab Android 4.2 ohne zusätzliche Apps wie z. B. [WidgetLocker](http://www.mobiflip.de/lockscreen-aufgebohrt-widgetlocker-fuer-android/) nutzbar. Zur Einrichtung genügt nach der Installation des Widgets eine Wischgeste von ganz links außen zur Mitte des Sperrbildschirms, bis das Plus-Symbol zu sehen ist.

# <span id="page-9-0"></span>**3. Die Top-Apps auf den Startbildschirm**

Jede Seite des Startbildschirms bietet Platz für bis zu 16 App-Symbole, die beliebig angeordnet werden können. Bei der Installation einer App aus dem Google Play Store wird automatisch ein App-Symbol an einer freien Position auf dem Startbildschirm angelegt. So ziehen Sie eine vorhandene App auf den Startbildschirm:

- 1. **Startbildschirmseite wählen:** Wechseln Sie auf die Startbildschirmseite, auf der das neue App-Symbol erscheinen soll.
- 2. **App-Liste:** Öffnen Sie die App-Liste über das Symbol mit den sechs Punkten in der Mitte unten auf dem Bildschirm.
- 11:38 中尚中  $\bigcap$  App-Info Ń  $\overline{C}$ Re<br>Gu G  $68$  $n \in \mathbb{R}$  $Pr$ Se B c ۵  $H_{6}$
- 3. **App-Symbol halten:** Tippen Sie län-

ger auf eine App in der Liste. Der Startbildschirm erscheint in etwas verkleinerter Größe mit einem hinterlegten Raster.

- 4. **App auf den Startbildschirm ziehen:** Ziehen Sie das App-Symbol an die gewünschte Position und lassen Sie es dort wieder los.
- 5. **App-Symbol an eine andere Position verschieben:** Tippen Sie länger auf die App, bis das Raster erscheint. Schieben Sie jetzt die App auf die neue Position oder auf eine andere Startbildschirmseite und lassen Sie wieder los.

# <span id="page-10-0"></span>**4. Mehr Übersicht mit Apps-Ordnern**

Bei vielen installierten Apps verliert man schnell die Übersicht auf dem Startbildschirm. Die neuen Ordner in Android 4.x bringen Ordnung auf den Startbildschirm.

- 1. **App auf den Startbildschirm ziehen:** Ziehen Sie zunächst eine App auf den Startbildschirm.
- 2. **Ziehen Sie eine zweite App aus der App-Liste auf ein vorhandenes App-Symbol**, wird automatisch ein Ordner erstellt. Ordner sind runde Symbole mit automatisch darin gestapelten Symbolen der Apps, die im Ordner liegen. Auf die gleiche Weise können Sie bis zu 16 Apps in den Ordner ziehen.

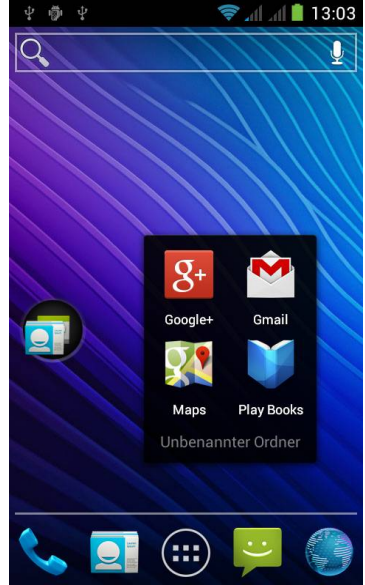

- 3. **Ordner öffnen:** Tippen Sie auf einen Ordner, werden die darin enthaltenen Apps angezeigt.
- 4. **Ordner benennen:** Tippen Sie auf die Bezeichnung *Unbenannter Ordner*, und geben Sie dem Ordner einen Namen.
- 5. **Ordner entfernen:** Ziehen Sie den Ordner an den oberen Bildschirmrand auf die mit *Entfernen* gekennzeichnete Fläche. Beim Loslassen wird der Ordner vom Startbildschirm entfernt. Die Apps bleiben installiert. Auf die gleiche Weise können Sie auch einzelne Apps aus einem Ordner herausnehmen.

### **Besonderheiten bei HTC und Samsung**

Bei HTC haben Sie die Möglichkeit, über das Plus-Symbol in der Ordneransicht mehrere Apps auf einmal in einen Ordner zu ziehen. Bei Samsung ist es nicht möglich, durch Ziehen einer App auf ein anderes App-Symbol einen anderen Ordner anzulegen. Hier brauchen Sie den Menüpunkt *Ordner erstellen*.

# <span id="page-11-0"></span>**5. Wichtige Apps in die Schnellstartleiste**

Vier besonders wichtige Apps sind in der sogenannten Schnellstartleiste am unteren Rand jeder Seite des Startbildschirms immer zu sehen. In der Grundeinstellung sind das die Apps *Telefon*, *Kontakte* (Adressbuch), *Nachrichten* (SMS) und *Internet* (Browser).

Anstelle dieser können Sie auch beliebige andere Apps in der Schnellstartleiste platzieren. Das Menüsymbol in der Mitte bleibt immer bestehen.

1. **App-Symbol entfernen:** Tippen Sie länger auf eine nicht mehr benötigte App in der Schnellstartleiste und ziehen Sie diese an den oberen Bildschirmrand auf die Fläche *Entfernen*.

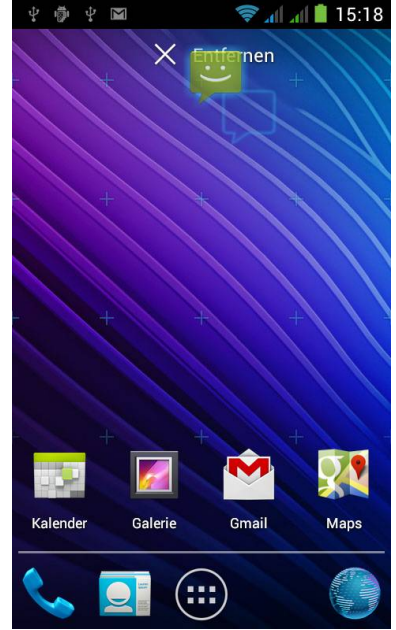

### 2. **Neue App in der Schnellstartleiste**

**platzieren:** Ziehen Sie jetzt die gewünschte App aus der App-Liste oder vom Startbildschirm auf die freie Position in der Schnellstartleiste.

### **Ordner in der Schnellstartleiste**

Auch in der Schnellstartleiste können Ordner verwendet werden. Ziehen Sie dazu eine zweite App aus der App-Liste auf ein vorhandenes App-Symbol in der Schnellstartleiste, wird dort – wie auf dem Startbildschirm – automatisch ein Ordner erstellt. Ordner erscheinen auch hier als runde Symbole mit darin gestapelten Symbolen der Apps, die im Ordner liegen.

# <span id="page-12-0"></span>**6. Besonderheiten von Android 4 für Tablets optimal nutzen**

Android 4 ist die erste Android-Version, die sowohl auf Smartphones als auch auf Tablets läuft, wobei sich die Tablet-Oberfläche an einigen Stellen von der Smartphone-Oberfläche unterscheidet.

1. **Status- und Symbolleisten:** Die drei Schaltflächen am unteren Rand des Smartphone-Bildschirms liegen auf Tablets links unten, die Benachrichtigungsleiste, die bei Smartphones am oberen Bildschirmrand liegt, ist bei Tablets rechts unten. Tippen Sie auf die Uhr unten rechts, klappen die Benachrichtigungen nach oben auf.

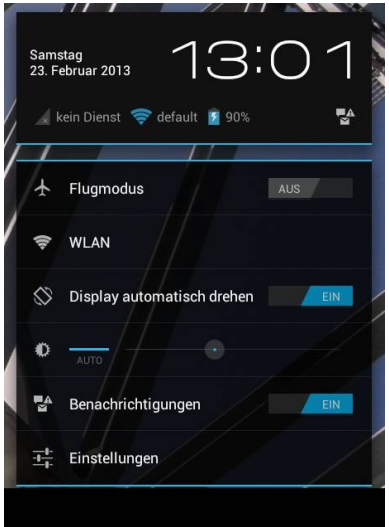

### 2. **Einstellungen oder Benachrichtigungen:** Tippen Sie auf die große Uhr in der aufgeklappten Benachrichtigungsleiste, schaltet die Anzeige von Benachrichtigungen auf die wichtigsten Einstellungen um.

3. **Schalter:** Einige Optionen, wie Flugmodus, automatische Bildschirmdrehung und Benachrichtigungen, lassen sich hier direkt ein- und ausschalten, bei anderen, wie z. B. WLAN, kommen Sie zum jeweiligen Einstellungsbildschirm.

### **Android 3 Honeycomb**

Android 3, die Version, die es nur für Tablets gab, nicht für Smartphones, hatte fast die gleiche Benutzeroberfläche. Die meisten Tablet-Hersteller bieten für ihre ursprünglich mit Android 3 ausgelieferten Tablet-Modelle Updates auf Android 4 an.

# <span id="page-13-0"></span>**7. Schnell und bequem zwischen den letzten Apps umschalten**

Ähnlich wie man auf einem Windows-PC mit [Win]+[Tab] zwischen den geöffneten Anwendungen umschalten kann, kann man auch auf einem Android-Smartphone ganz einfach zu einer der letzten verwendeten Apps wechseln.

- 1. **»Recent Apps«-Taste:** Neue Smartphones mit Android 4.x haben dazu eine von Google als »Recent Apps« bezeichnete Taste mit einem Symbol gestapelter Fenster.
- 2. **Apps-Liste anzeigen:** Diese Taste blendet eine Liste mit Vorschaubildern der zuletzt verwendeten Apps ein. Tippen Sie auf eines dieser Bilder, wird die jeweilige App geöffnet.
- 3. **Lange Listen** lassen sich mit einem

Fingerstrich von oben nach unten über den Bildschirm bewegen. Dabei tauchen noch weitere zuletzt verwendete Apps auf.

### **Keine »Recent Apps«-Taste**

Auf Geräten ohne »Recent Apps«-Taste erreichen Sie die Liste der zuletzt verwendeten Apps durch längeres Drücken der Haussymbol-Taste.

### **Samsungs Splitscreen-Modus**

Aktuelle Samsung-Smartphones bieten die Möglichkeit, zwei Apps im Splitscreen-Modus nebeneinander auf dem Bildschirm zu nutzen. Halten Sie die Zurück-Taste länger gedrückt, erscheint am Bildschirmrand eine Symbolleiste mit unterstützten Apps. Ziehen Sie eine in Richtung Bildschirmmitte, um sie neben der bereits verwendeten App zu nutzen.

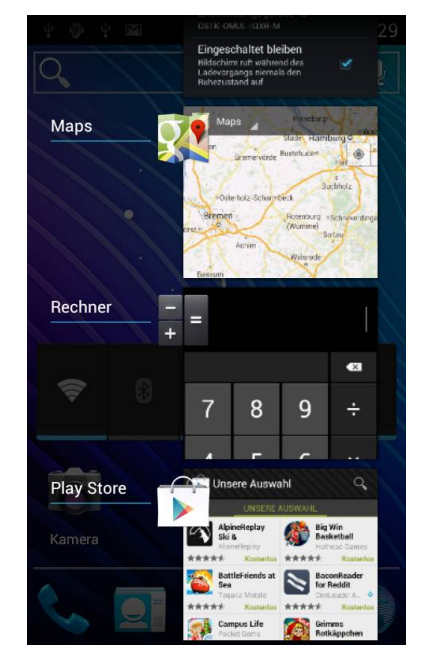

# <span id="page-14-0"></span>**8. Alle Nachrichten übersichtlich in der Benachrichtigungsleiste**

Kommt eine E-Mail, Facebook-Nachricht oder SMS an oder möchte der Kalender an einen Termin erinnern, erfolgt dies über die Benachrichtigungsleiste am oberen Bildschirmrand. Diese Benachrichtigungsleiste bleibt stehen, egal in welcher App. Nur die Kamera und einige Spiele im Vollbildmodus blenden sie aus.

- 1. **Ziehen Sie die Leiste nach unten**, um die einzelnen Benachrichtigungen zu sehen.
- 2. **Benachrichtigungen antippen:**  Tippen Sie auf eine Benachrichtigung, wird die jeweilige App geöffnet.
- 3. **Das X-Symbol** rechts oberhalb der Benachrichtigungen löscht alle Benachrichtigungen. Die betreffenden

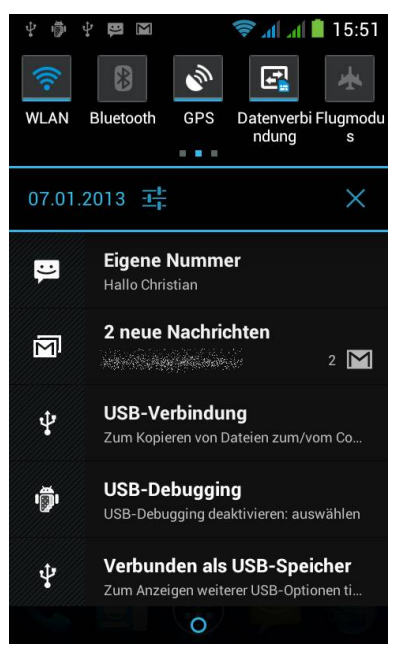

Nachrichten oder heruntergeladenen Dateien werden dabei nicht gelöscht.

4. **Möchten Sie nur einzelne Benachrichtigungen löschen,** ziehen Sie diese mit dem Finger nach rechts aus dem Bildschirm.

### **Systemstatus in der Benachrichtigungsleiste**

Auf vielen Smartphones zeigt der heruntergezogene Benachrichtigungsbildschirm Symbole, mit denen wichtige Systemfunktionen wie WLAN, Bluetooth, GPS und die Datenverbindung ein- und ausgeschaltet werden können. Diese Symbole zeigen auch den aktuellen Status der jeweiligen Systemfunktion an, ohne dass man sich durch die Tiefen der Einstellungen klicken muss. Ab Android 4.2 gibt es auf Geräten mit Standardoberfläche rechts oben in der heruntergezogenen Benachrichtigungsleiste ein Symbol, das zwischen Benachrichtigungen und Systemstatus-Symbolen umschaltet.

# <span id="page-15-0"></span>**9. Mit Widgets aktuelle Infos auf dem Startbildschirm platzieren**

Widgets sind kleine Apps, die nicht eigens gestartet werden müssen, sondern direkt auf dem Startbildschirm Informationen anzeigen. Android 4.x liefert diverse Widgets mit, u. a. Uhr, Fotogalerie, Steuerung für den Musikplayer sowie zur Anzeige von E-Mails, Terminen oder Nachrichten.

- 1. **Tippen Sie unten auf dem Startbildschirm** auf das Symbol der App-Liste und schalten Sie dann oben von *Apps* auf *Widgets* um.
- 2. **Wählen Sie das Widget aus**, ziehen Sie es wie eine App aus der Liste und platzieren Sie es auf einer der Startbildschirmseiten.
- 3. **Bei jedem Widget wird in der Liste die Größe in Rastereinheiten ange-**

**zeigt**, die dieses Widget belegt. Eine Rastereinheit entspricht der Größe eines App-Symbols.

4. **Widgets verschieben:** Widgets können auch später jederzeit wie App-Symbole auf dem Startbildschirm verschoben oder auch wieder entfernt werden.

### **Widgets mit Griffen**

Zeigt ein Widget beim Antippen eine farbige Umrandung mit quadratischen Griffen, lässt sich dieses in der Größe verändern. Einige Widgets liefern in größerer Darstellung automatisch auch zusätzliche Informationen.

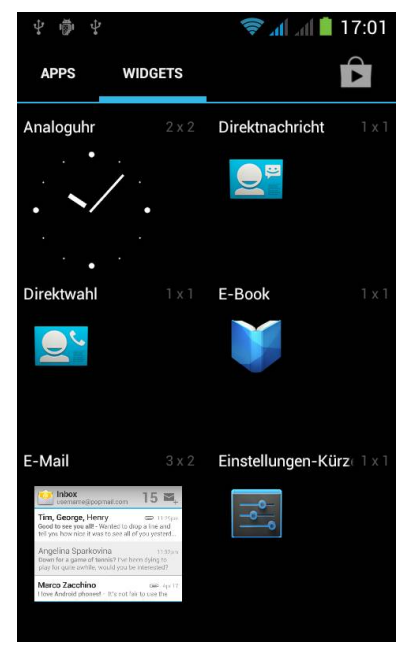

# <span id="page-16-0"></span>**10. Alle wichtigen Daten im Google-Konto sichern**

Mit einem Google-Konto können persönliche Daten wie Adressbuch oder Terminkalender beim Wechsel auf ein neues Smartphone leicht von einem Gerät auf ein anderes übernommen werden. Die Zeiten, als man Telefonnummern auf jedem neuen Handy wieder neu eintragen oder mühsam per SIM-Karte übertragen musste, sind lange vorbei. Google bietet jedem kostenlos ein persönliches Google-Konto an, in dem man seine Daten speichern kann. Viele Funktionen können theoretisch auch ohne Google-Konto genutzt werden. Zur Verwendung von Google Mail und Google Play ist ein Google-Konto allerdings zwingend erforderlich. Weiterhin lassen sich Einstellungen und Apps im Google-Konto sichern und darüber kann auch ein verlorenes Handy geortet werden.

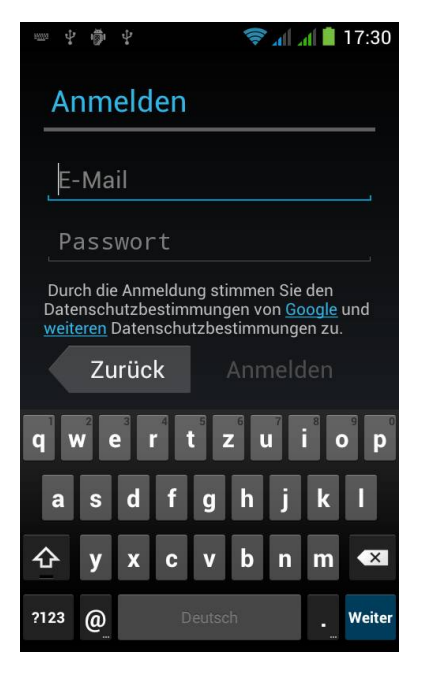

- 1. **Bei der Ersteinrichtung** eines Android-Smartphones wird man gefragt, ob ein vorhandenes Google-Konto auf dem Gerät genutzt oder ein neues angelegt werden soll.
- 2. **Anmeldung:** Wenn Sie bereits ein Google-Konto haben, brauchen Sie nur noch die E-Mail-Adresse und das Passwort einzugeben. Diese Daten werden auf dem Gerät gespeichert. So kann das Smartphone in Zukunft ohne weiteres Zutun im Hintergrund Daten synchronisieren.
- 3. **Dieses Telefon über mein Google-Konto sichern:** Diese Frage sollten Sie mit *Ja* beantworten. So werden Ihre Apps und Einstellungen im Google-Konto gesichert und lassen sich im Notfall oder bei einem Hard-Reset leicht wiederherstellen.

# <span id="page-17-0"></span>**11. Das Social Network Google+ gekonnt auf Ihrem Smartphone nutzen**

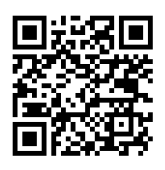

Googles eigenes soziales Netzwerk ist in Android 4.x bestens integriert. Die Google+-App ist auf vielen Smartphones bereits vor-

installiert. Gegenüber Facebook überzeugt Google+ durch die sogenannten Kreise, in denen man seine Freunde und die Inhalte, die sie jeweils zu sehen bekommen, leicht gruppieren kann. Inhalte lassen sich auch mit Personen teilen, die nicht bei Google+ sind.

1. **Weblinks und Fotos** lassen sich mit Freunden oder öffentlich teilen. Fotos können sogar automatisch im Hintergrund hochgeladen werden, man muss sie dann nur noch bestimmten Personen oder Kreisen freigeben.

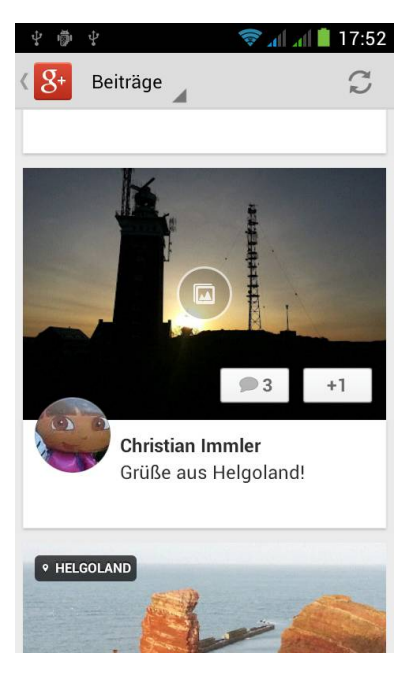

- 2. **Aktuelle Nachrichten** von Freunden können in Echtzeit über die Benachrichtigungsfunktion von Android empfangen werden.
- 3. **Kontakte** aus Google+ lassen sich automatisch in das Adressbuch auf dem Smartphone integrieren.
- 4. **Das Google+-Widget** bringt aktuelle Meldungen aus den eigenen Kreisen direkt auf den Startbildschirm.

### **Benachrichtigungen einstellen**

Über *Einstellungen/Benachrichtigungen* innerhalb der Google+-App legen Sie fest, bei welchen Ereignissen eine Benachrichtigung stattfinden soll. Bei aktiver Nutzung können Benachrichtigungen im Minutentakt ertönen. Dies lässt sich durch die geschickte Filterung der Benachrichtigungen verhindern.

# <span id="page-18-0"></span>**12. Per WLAN kostenlos ins Internet**

Zu Hause bietet sich das private WLAN als schneller Internetzugang an. Das spart wertvolles Datenvolumen der UMTS-Flatrate und ist außerdem meistens schneller. Alle aktuellen Android-Smartphones haben WLAN eingebaut, es muss nur eingerichtet werden.

- 1. **WLAN suchen:** Tippen Sie in den *Einstellungen* auf *WLAN*. Hier werden die sichtbaren WLAN-Zugangspunkte angezeigt.
- 2. **WLAN auswählen:** Wählen Sie in der Liste das Netzwerk aus, mit dem Sie sich verbinden möchten. Ist es verschlüsselt, wird es mit einem Schloss-Symbol dargestellt und man muss bei der ersten Verbindung den Schlüssel eingeben.

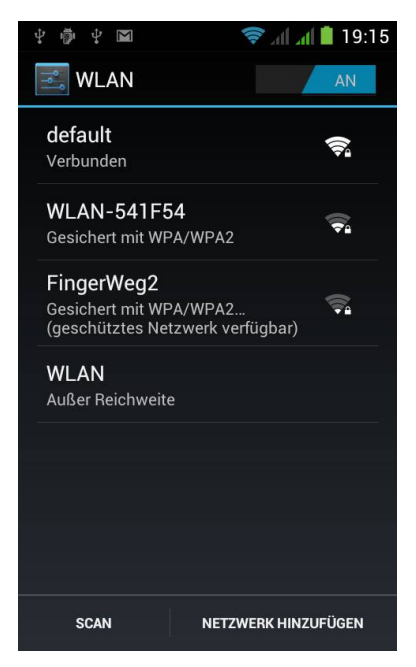

- 3. **Versteckte Netzwerke** können ebenfalls genutzt werden. Tippen Sie in den *Einstellungen* unter *WLAN* auf *Netzwerk hinzufügen* und tragen Sie dort SSID, Verschlüsselungsverfahren und Schlüssel ein.
- 4. **Öffentliche Hotspots** werden meist als offene Netzwerke angezeigt. Nach der Verbindung starten Sie den Browser und geben dort die Zugangsdaten ein. Erst danach können Sie andere Apps über dieses WLAN nutzen.

### **Strom sparen**

Schalten Sie WLAN unterwegs aus, um Strom zu sparen. WLAN mit oder ohne Empfang saugt den Akku schnell leer. Ziehen Sie dazu die Benachrichtigungszeile nach unten und tippen Sie auf das WLAN-Symbol. Auf die gleiche Weise lässt es sich auch wieder einschalten. Das Smartphone sucht dann automatisch unter den gespeicherten WLAN-Verbindungen einen geeigneten Zugangspunkt und verbindet sich damit.

# <span id="page-19-0"></span>**13. Adressen und Telefonnummern auf Ihrem Smartphone speichern**

Android 4.x liefert eine komfortable Kontaktverwaltung mit, mit der Sie Ihr Adressbuch nicht nur auf dem Smartphone, sondern auch auf dem PC über ein Google-Konto verwalten können.

- 1. **Das +-Symbol** unten rechts in der Kontakte-App öffnet ein Formular zum Anlegen neuer Kontakte.
- 2. **Zuerst legen Sie fest, wo der neue Kontakt gespeichert werden soll.** Für eine vollständige Synchronisierung wählen Sie Ihr Google-Konto aus. Die Daten werden dann automatisch synchronisiert. Alternativ kann ein Kontakt auch lokal auf dem Smartphone oder auf der SIM-Karte gespeichert werden.

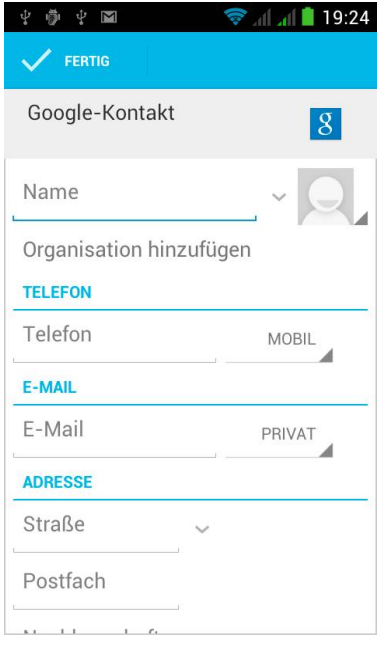

- 3. **Nach Eingabe einer Telefonnummer** oder E-Mail-Adresse erscheint darunter das Wort *Hinzufügen*. Damit wird sofort ein weiteres Eingabefeld angelegt, um weitere Telefonnummern oder E-Mail-Adressen derselben Person hinzuzufügen.
- 4. **Weitere Felder:** Mit der Schaltfläche *Weiteres Feld hinzufügen* können Sie u. a. ein Feld *Beziehung* einfügen, in dem Sie Lebenspartner, Eltern oder Kinder einer Person vermerken können.

### **Weitere Konten hinzufügen**

Möchten Sie Kontakte in einem Exchange-Konto auf Ihrem Firmenserver speichern, können Sie dieses Konto direkt in der Kontakte-App hinzufügen. Mit zusätzlich installierten Apps lassen sich auch andere Kontentypen in Android einbinden.

# <span id="page-20-0"></span>**14. Smartphone-Kontakte mit Facebook synchronisieren**

Nie war es so einfach, allen Freunden eine neue Telefonnummer oder E-Mail-Adresse mitzuteilen. Einfach die Daten im eigenen Facebook-Konto eintragen und alle Freunde sehen sie sofort. Android-Smartphones können Adressbücher nicht nur mit Google+ abgleichen, sondern auch mit Facebook.

1. **Die Facebook-App** muss installiert sein, um Kontakte aus Facebook übernehmen zu können. Wenn sie

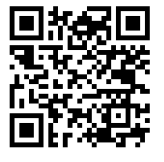

nicht vorinstalliert ist, holen Sie sie sich kostenlos aus dem Google Play Store.

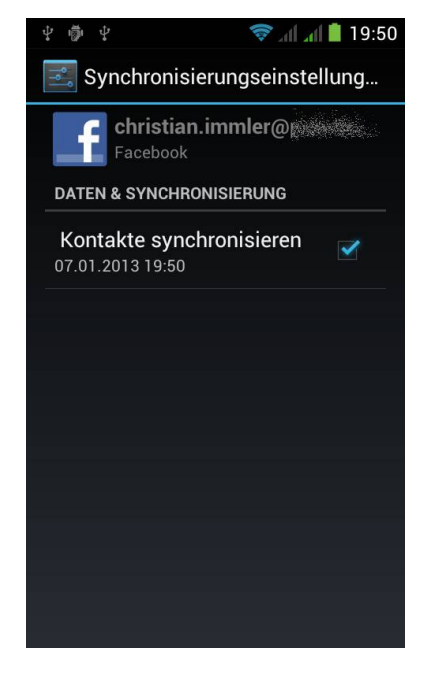

- 2. **Nach erstmaliger Anmeldung** finden Sie in den *Einstellungen* unter *Konten und Sync* das Facebook-Konto.
- 3. **Synchronisation einschalten:** Schalten Sie hier die Option *Kontakte synchronisieren* ein. Bis alle Facebook-Kontakte in der Kontakte-App auftauchen, können einige Minuten vergehen.

### **Kontakte bearbeiten**

Facebook-Kontakte lassen sich nicht bearbeiten. Die Daten sind nur von der jeweiligen Person selbst auf Facebook veränderbar. Verknüpfen Sie in der Kontakte-App einen Facebook-Kontakt mit einem Kontakt aus dem Google-Konto, werden beide wie ein einziger Eintrag angezeigt und Sie können Daten ergänzen, die dann im Google-Konto gespeichert werden.

# <span id="page-21-0"></span>**15. Erweiterte Telefonfunktionen von Android 4.x mühelos einsetzen**

Natürlich kann man mit einem Android-Smartphone auch telefonieren. Die klassischen grünen und roten Tasten, die man von früheren Handys kennt, sind auf den meisten Android-Smartphones nicht mehr vorhanden, dafür liegt auf dem Startbildschirm ein Telefonsymbol, das die Telefon-App aufruft.

- 1. **Mit einer Zifferntastatur** können Sie auf dem Touchscreen die Nummer wählen.
- 2. **Die Symbole am oberen Bildschirmrand** schalten auf weitere Bildschirmseiten um. In der Anrufliste finden Sie die zuletzt gewählten Nummern und eingegangenen Anrufe. Tippen Sie auf einen Eintrag, um die betreffende Person wieder anzurufen.

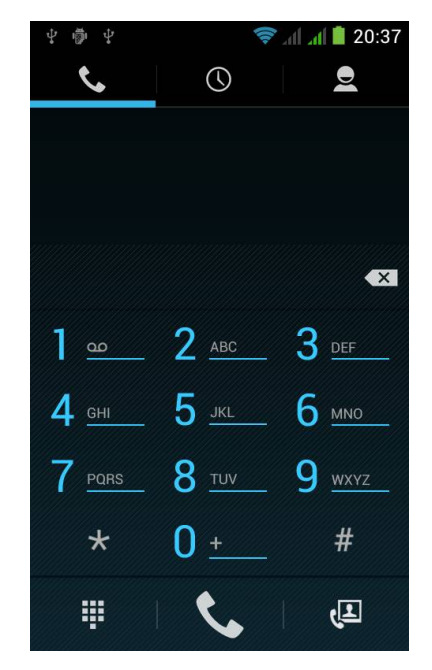

3. **Die Kontaktliste ganz rechts** zeigt das Adressbuch des Smartphones, wobei persönliche Favoriten und häufig angerufene Personen oben stehen, um langes Scrollen zu vermeiden.

### **Rufumleitungen einrichten**

Die von einfachen Handys bekannten Einstellungen zur Rufweiterleitung auf die Mailbox, falls nicht erreichbar oder keine Antwort, finden Sie über den Menüpunkt *Einstellungen* in der Telefon-App. Wählen Sie *Anrufeinstellungen/Sprachanruf/Rufweiterleitung*. Um Änderungen vorzunehmen, ist eine Mobilfunkverbindung erforderlich. Eine Internetverbindung wird nicht benötigt.

# <span id="page-22-0"></span>**16. Automatische SMS bei Abwesenheit**

Das Handy klingelt oft in unpassenden Momenten. Wenn man gerade in einer Konferenz ist oder beim Essen sitzt, möchte man einerseits nicht gestört werden, andererseits den Anrufer aber auch nicht einfach "wegdrücken". Android 4.x bietet hier Kurzantworten an, die mit wenigen Fingerstrichen per SMS an einen Anrufer geschickt werden können.

- 1. **Kurzantworten einrichten:** Wählen Sie im Menü der Telefon-App die Befehlsfolge *Einstellungen/Weitere Einstellungen/Kurzantworten*. Hier sind je nach Gerät einige Kurzantworten vordefiniert.
- 2. **Tippen Sie auf eine Kurzantwort,** können Sie den Text bearbeiten und speichern.

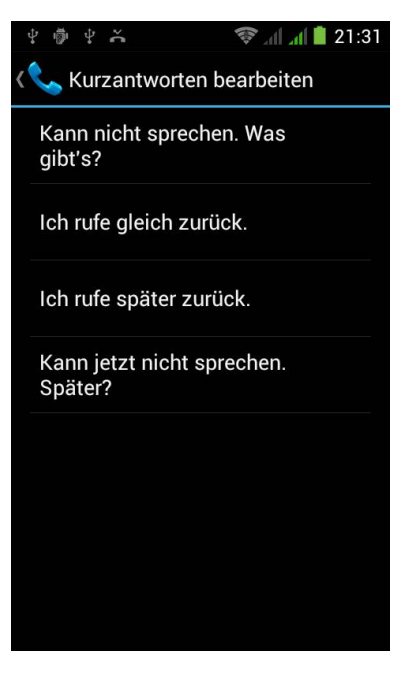

- 3. **Wenn das Telefon klingelt**, erscheint auf dem Bildschirm die Nummer oder der Name des Anrufers. Indem Sie das Telefonsymbol auf den grünen oder roten Telefonhörer schieben, nehmen Sie den Anruf an oder lehnen ihn ab. Schieben Sie das Telefonsymbol nach oben auf das SMS-Symbol, erscheint eine Liste der vordefinierten Kurzantworten.
- 4. **Wählen Sie eine Kurzantwort aus**, wird diese automatisch per SMS an den Anrufer geschickt.

### **Besonderheiten einiger Gerätehersteller**

Viele Smartphone-Hersteller haben die Telefon-App angepasst. So finden Sie bei HTC nur einen automatischen Kurznachrichtentext. Samsung bietet zusätzlich die Möglichkeit, bestimmte Anrufer oder solche, die ihre Nummer nicht übertragen, standardmäßig abzuweisen.

# <span id="page-23-0"></span>**17. Direktwahl-Widgets für beste Freunde**

Der größte Teil der Kommunikation findet mit ganz wenigen Personen statt, Freunden und Familie. Trotzdem sind oft Hunderte von Adressen im Adressbuch. Die Widgets *Direktwahl* und *Direktnachricht* bieten eine komfortable Methode, mit den Freunden schnell in Kontakt zu treten.

- 1. **Die Widgets** finden Sie in der App-Liste unter *Widgets*. *Direktwahl* ruft eine Person an, *Direktnachricht* sendet eine SMS.
- 2. **Ziehen Sie ein Widget auf den Startbildschirm**, erscheint automatisch das Smartphone-Adressbuch, in dem Sie die gewünschte Person und die jeweilige Telefonnummer auswählen.

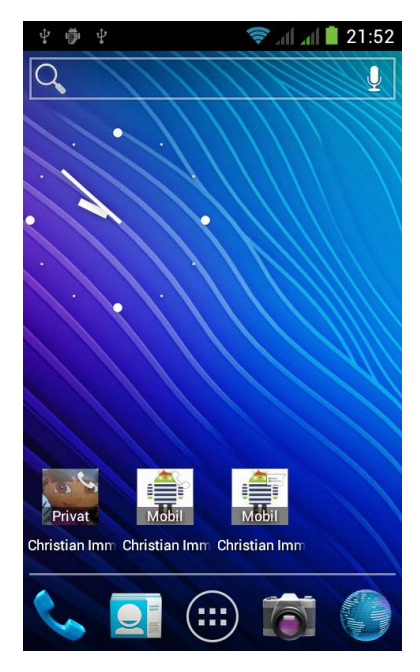

- 3. **Das Widget auf dem Startbildschirm** zeigt Namen, Art der Telefonnummer (Mobil, Privat, ...) sowie das Kontaktbild.
- 4. **Tippen Sie auf ein Widget**, wird direkt ein Anruf gestartet oder die SMS-App mit einer neuen SMS geöffnet.

Auf diese Weise können Sie mehrere Direktwahl-Widgets für verschiedene Personen auf den Startbildschirm legen. Wenn Sie häufig die Mailbox auf dem Handy nutzen, legen Sie sich dafür ein Direktwahl-Widget an.

### **SMS ins Festnetz**

SMS ins Festnetz werden von den Widgets zwar angeboten, die meisten Empfänger reagieren jedoch verwirrt, wenn ihnen eine Computerstimme am Festnetztelefon eine SMS vorliest. Achten Sie beim Anlegen eines Direktnachricht-Widgets darauf, immer die Handynummer der Person auszuwählen, selbst wenn die Festnetznummer als Standard eingetragen ist.

# <span id="page-24-0"></span>**18. Automatische Bildschirmdrehung abschalten**

Durch den internen Lagesensor weiß das Smartphone, in welche Richtung es gehalten wird, und ändert die Bildschirmdarstellung automatisch zwischen Hochformatund Querformatanzeige. Wenn Sie die automatische Umschaltung stört, schalten Sie sie ab:

- 1. **Ziehen Sie die Statusleiste** nach unten und scrollen Sie horizontal zum Symbol *Auto-Drehung*.
- 2. **Ist dieses eingeschaltet**, dreht sich der Bildschirm. Durch Antippen schalten Sie die Automatik aus.
- 3. **Helligkeit, Dauer:** An der gleichen Stelle finden Sie zwei Symbole, mit denen sich die Bildschirmhelligkeit sowie die Dauer bis zur automatischen

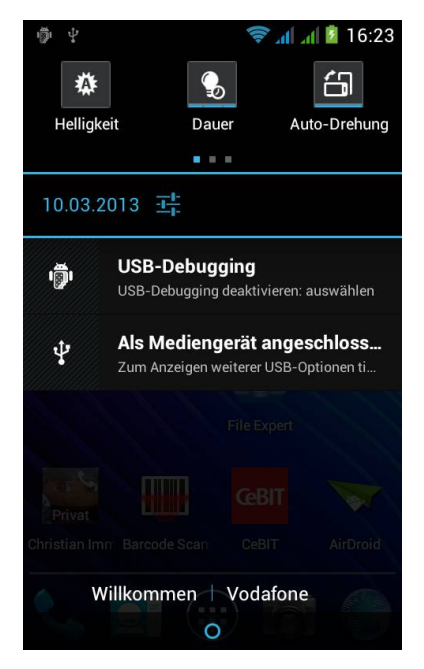

Abschaltung des Bildschirms einstellen lassen.

- 4. **Hardwaretaste:** Es gibt wenige Android-Smartphones, bei denen man die Bildschirmdrehung mit einer Hardwaretaste ein- und ausschalten kann.
- 5. **Keine Statusleistensymbole:** Umgekehrt fehlen auf einigen Geräten die Symbole in der Statusleiste. Hier finden Sie die Bildschirmdrehung in den *Einstellungen* unter *Anzeige*.

### **E-Book-Reader**

Besonders beim Lesen im Bett stört die automatische Drehung sehr. Die meisten E-Book-Reader-Apps, wie Amazon Kindle oder Google Play Books, bieten eigene Einstellungen, um die Bildschirmdrehung unabhängig von der Systemvorgabe abzuschalten.

# <span id="page-25-0"></span>**19. Neuen E-Mail-Standard Gmail nutzen**

Die auf allen Android-Smartphones vorinstallierte Gmail-App synchronisiert automatisch eingehende E-Mails mit dem bei der Einrichtung des Smartphones festgelegten Google-Konto. Die E-Mails werden per Push-Dienst direkt zugestellt. Kommt eine neue E-Mail an, blinkt die LED und in der Benachrichtigungsleiste erscheint ein Symbol. Ziehen Sie diese Leiste herunter, kommen Sie direkt zur E-Mail.

- 1. **E-Mail beantworten:** Tippen Sie auf den Pfeil im blauen Balken mit dem Absender. Über das Symbol mit den drei Punkten daneben können Sie allen Empfängern antworten oder die E-Mail weiterleiten.
- 2. **Label:** Gmail verwendet flexible Labels statt starrer Ordner zur Verwal-

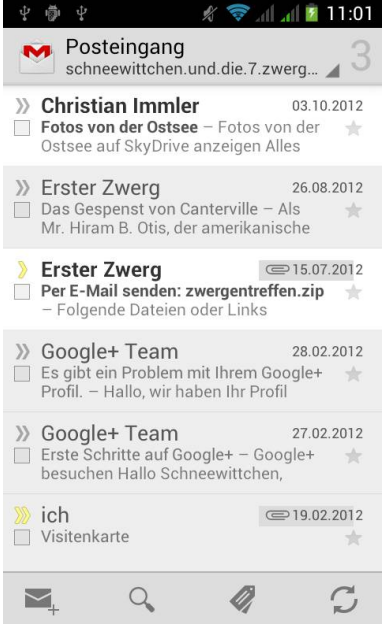

tung von E-Mails. Über das Label-Symbol (drittes von links in der unteren Symbolleiste) verwalten Sie diese Labels und weisen sie den E-Mails zu.

3. **Nicht alle Mails aufs Handy:** Wenn Sie viele E-Mails bekommen, richten Sie bei Google Mail auf dem PC Filterregeln ein, die den E-Mails Labels zuweisen. Legen Sie in den Einstellungen der Gmail-App fest, welche Labels die App synchronisieren soll.

### **Vorsicht vor Versionsupdates**

Im Internet kursieren Anleitungen, eine neuere Version der Gmail-App zu installieren. Da Google aus guten Gründen diese Version für viele Smartphones noch nicht freigegeben hat, wird die Umgehung diverser Sicherheitsmechanismen nötig. Wenn Ihnen Ihr Smartphone und Ihre Daten lieb sind, verzichten Sie auf jeden Fall auf die angepriesenen neuen Funktionen und warten ab, bis die neue App offiziell für Ihr Gerät verfügbar ist.

# <span id="page-26-0"></span>**20. Andere E-Mail-Adressen verwenden**

Android-Smartphones können neben Gmail auch andere POP3- und IMAP-Mailkonten nutzen. Dazu ist eine zusätzliche E-Mail-App vorinstalliert. Die Bedienung gleicht weitgehend der Gmail-App, die Einrichtung der Konten ist allgemeiner gehalten, um möglichst viele E-Mail-Anbieter zu unterstützen.

- 1. **Bei den meisten Anbietern** können Sie mit E-Mail-Adresse und Passwort das Mailkonto auf dem Smartphone automatisch einrichten, da die Serverdaten in der App bekannt sind.
- 2. **Bei Anbietern privater Domains**, wo Mailserver nicht den Domainnamen haben, müssen Sie die Daten manuell eingeben.
- 3. **Automatische E-Mail-Abfrage:**

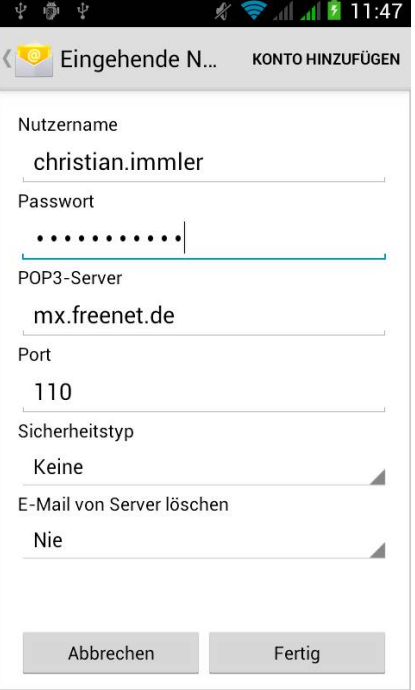

Legen Sie fest, ob und wie oft Sie Ihre E-Mails auf dem Smartphone automatisch synchronisieren möchten. Wer E-Mails als Chatersatz nutzt, braucht eine Push-Benachrichtigung in Echtzeit. Für alle anderen ist ein Abfrageintervall von 30 Minuten ein guter Kompromiss zwischen Aktualität und Strom sparen.

4. **Benachrichtigung bei neuen E-Mails:** Ähnlich wie bei Google Mails kann eine Benachrichtigung in der Statuszeile erscheinen.

### **Standard-Mailkonto festlegen**

Nutzen Sie mehrere E-Mail-Konten auf dem Smartphone, legen Sie Ihr persönlich bevorzugtes Konto als Standard fest. Dieses wird beim Antippen von E-Mail-Links im Browser und in der Teilen-Funktion von Apps verwendet.

# <span id="page-27-0"></span>**21. Bildschirmtastatur auf Tablets nutzen**

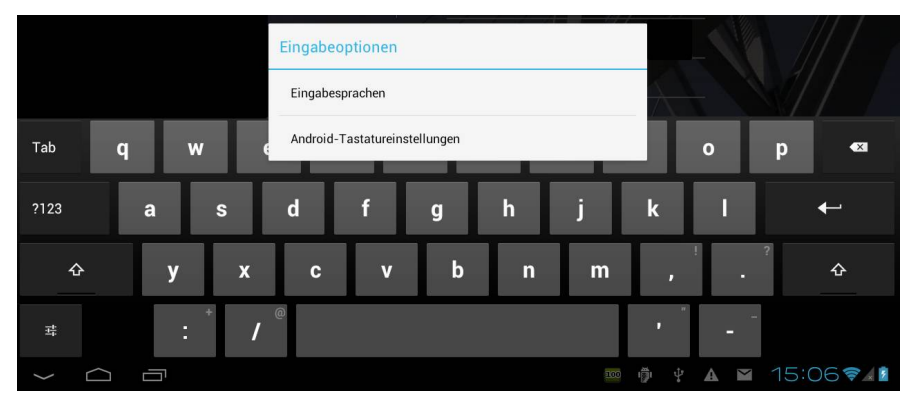

Die Bildschirmtastatur, die beim Antippen eines Texteingabefeldes erscheint, ist auf Tablets deutlich größer und bietet einige interessante Funktionen. Die Taste mit dem Einstellungen-Symbol unten links führt zu den Tastatureinstellungen und Eingabesprachen.

- 1. **Eingabesprachen:** Schreiben Sie häufig fremdsprachige Texte, können Sie auf dem Tablet, ähnlich wie auf dem PC, parallel eine oder mehrere weitere Eingabesprachen installieren.
- 2. **Systemsprache ausschalten:** Schalten Sie die Option *Systemsprache verwenden* aus und wählen Sie eine oder mehrere zusätzliche Sprachen aus, die Sie verwenden möchten – nicht zu viele, sonst wird es ganz schnell unübersichtlich.
- 3. **Eingabesprache umschalten:** Während einer Texteingabe können Sie jederzeit auf eine andere Eingabesprache umschalten. Tippen Sie dazu auf das kleine Tastatursymbol, das unten rechts in der Benachrichtigungsleiste erscheint. Die Sprache des aktuellen Tastaturlayouts wird auf der [Leertaste] angezeigt.

### **Erweiterte Spracheinstellungen**

Bei jeder Tastatursprache können Sie eigene Einstellungen für Tastentöne sowie Korrekturvorschläge verwenden.

### <span id="page-28-0"></span>**22. Die Zwischenablage clever nutzen**

Ähnlich wie ein Windows-PC verfügt auch ein Android-Smartphone über eine Zwischenablage, mit der sich Textbausteine ganz einfach kopieren lassen. Dies funktioniert in allen Standard-Texteingabefeldern von Android-Apps, in E-Mails und auch im Browser.

- 1. **Tippen Sie länger auf ein Wort**, wird dieses markiert.
- 2. **Durch Verschieben der Markierungspfeile** rechts und links lässt sich die Markierung erweitern.
- 3. **Das erste Symbol** in der Symbolleiste am oberen Bildschirmrand markiert den gesamten Inhalt des Feldes.
- 4. **Die anderen drei Symbole** dienen zum Ausschneiden, Kopieren und Einfügen des markierten Textbereichs.
- 5. **Zum Einfügen** platzieren Sie den Cursor an der gewünschten Position. Auch hier wird ein blauer Markierungspfeil angezeigt, mit dem Sie den Cursor genauer verschieben können.

### **Einfügen in leere Eingabefelder**

In leeren Eingabefeldern, wo keine Symbole der Zwischenablage angezeigt werden, können Sie einen kopierten Text einfügen, indem Sie länger auf das Feld tippen. Hier erscheint eine Schaltfläche *Einfügen*.

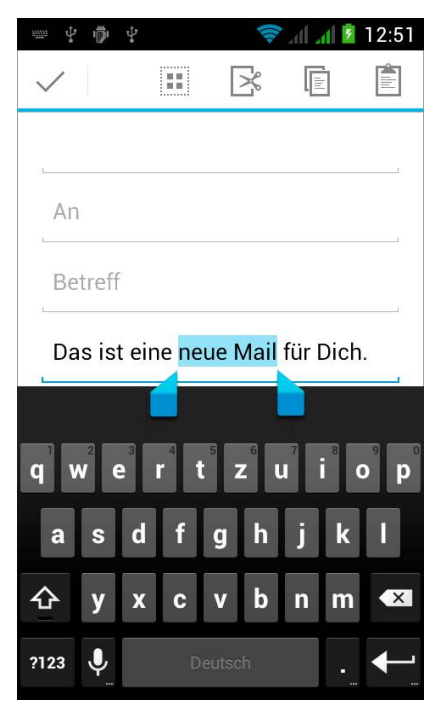

# <span id="page-29-0"></span>**23. Wörter intelligent vervollständigen und korrigieren**

Auf der kleinen Bildschirmtastatur eines Smartphones vertippt man sich viel schneller als auf einer PC-Tastatur. Umso wichtiger sind die automatische Korrektur und Wortvervollständigung. Ähnlich wie in Textverarbeitungen auf dem PC unterstreichen die meisten Android-Apps falsch geschriebene Wörter mit einer roten Wellenlinie.

- 1. **Beim Tippen** erscheinen oberhalb der Tastatur Wortvorschläge. Tippen Sie auf ein Wort, wird dieses automatisch übernommen.
- 2. **Tippen Sie länger** auf die Zeile mit den Wortvorschlägen, erscheinen noch deutlich mehr Vorschläge, von denen Sie einen auswählen können.

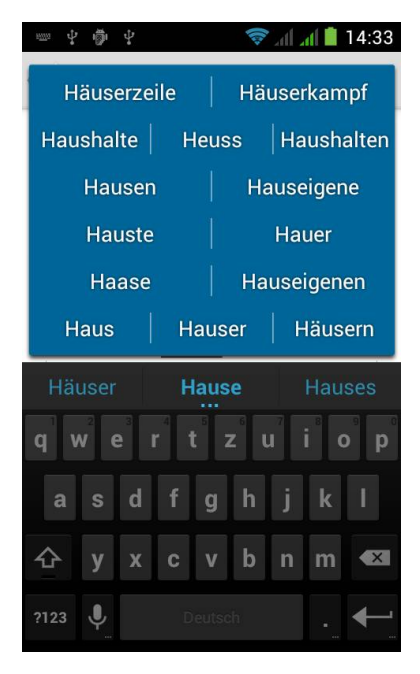

3. **Um nachträglich ein bereits geschriebenes Wort zu korrigieren**, tippen Sie länger darauf. Es erscheint eine Liste ähnlicher Wörter, aus denen Sie eines auswählen oder das markierte einfach löschen können, um es neu zu tippen.

### **Sprache einstellen**

Sollten die Wortvorschläge sinnlos erscheinen oder fremdsprachige Begriffe zeigen, ist die Sprache der Rechtschreibkorrektur falsch eingestellt. Gehen Sie in den *Einstellungen* auf *Sprache & Eingabe* und tippen Sie auf das Einstellungen-Symbol bei *Rechtschreibkorrektur*. Wählen Sie über das Weltkugelsymbol *Deutsch* als Sprache aus.

# <span id="page-30-0"></span>**24. Dank Kalender keine Termine mehr verpassen**

Schon in frühen Zeiten enthielten Handys einen persönlichen Terminkalender. Mit dem vorinstallierten Google-Kalender sind die Termine auf dem Android-Smartphone und dem PC im Browser unter [calendar.google.com](http://calendar.google.com/) immer synchron.

- 1. **Tippen Sie auf das Feld links oben**, wo Monat oder Datum angezeigt werden, um zwischen Tag, Woche, Monat oder Terminübersicht umzuschalten. Mit einer Fingerbewegung kommen Sie zu einem späteren Datum.
- 2. **Ein Balken zeigt das aktuelle Datum und die Zeit** innerhalb der gerade dargestellten Ansicht Monat, Woche oder Tag. In der Mo-

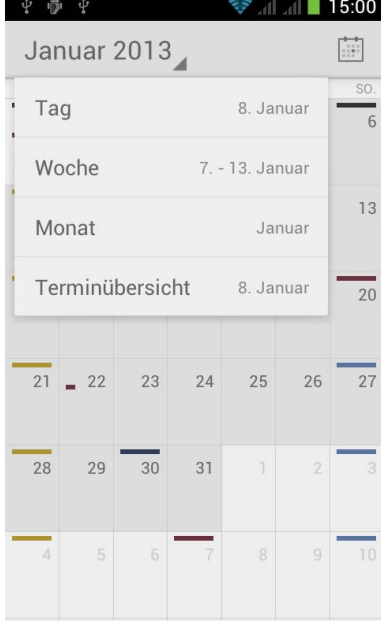

natsansicht wird das aktuelle Datum in Fettschrift hervorgehoben.

- 3. **Um einen neuen Termin anzulegen**, tippen Sie länger auf den gewünschten Zeitpunkt. Jetzt können Sie alle Termindetails eintragen.
- 4. **Schalten Sie für ganztägige Termine** den Schalter *Ganztägig* ein. Diese Termine erhalten dann keine Zeitangabe und erscheinen ganz oben in der Tages- und Wochenansicht.

### **Weitere Kalender**

Tippen Sie im Kalender auf das Menüsymbol und wählen Sie *Einstellungen*. Über *Kalender hinzufügen* können Sie weitere Google- oder Exchange-Kalender hinzufügen. Zusätzliche Apps ermöglichen die Synchronisation mit weiteren Kalendern wie z. B. Hotmail oder Facebook.

# <span id="page-31-0"></span>**25. Mit Android 4.x komfortabel zu Terminen und Meetings einladen**

Andere Personen zu einem Termin einzuladen, ist häufig mit Missverständnissen verbunden. Da vergisst jemand den Ort oder den Zeitpunkt oder versäumt es einfach, den Termin in den Kalender einzutragen. Mit Android 4.x lassen sich Termine ganz einfach teilen.

- 1. **Termin wählen:** Tippen Sie im Kalender länger auf den Termin, und wählen Sie dann *Ereignis teilen*.
- 2. **Versandart auswählen:** Wählen Sie in der Liste installierter Kommunikations-Apps, wie z. B. E-Mail oder Bluetooth, die gewünschte Versandart aus.

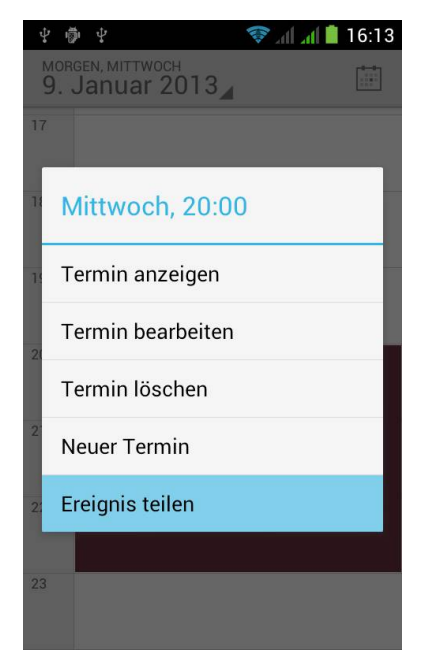

- 3. **Bei E-Mail oder Google Mail** öffnet sich eine neue Mail. Hier brauchen Sie nur noch den Empfänger und einen kurzen Text einzutragen. Der Termin ist als Anhang bereits angehängt.
- 4. **Der Empfänger** kann den Termin direkt in seinen Kalender auf dem Smartphone importieren, indem er den Mailanhang öffnet. Zur Sicherheit wird der Termin vor dem eigentlichen Importieren in den Kalender in einem Fenster auf dem Bildschirm angezeigt.

### **Termineinladungen an PCs verschicken**

Android verwendet für den Versand von Terminen das Format VCS (vCalendar). Diese Dateien können auch auf dem PC von verschiedenen Kalendern, wie z. B. Microsoft Outlook, importiert werden.

# <span id="page-32-0"></span>**26. Visitenkarten drahtlos übertragen**

Viel einfacher als über klassische Visitenkarten auf Papier lassen sich Kontaktdaten drahtlos von einem Smartphone auf ein anderes übertragen und beim Empfänger direkt ins Adressbuch übernehmen.

- 1. **Wählen Sie den Kontakt im Adressbuch**, tippen Sie auf die Menütaste und wählen Sie im Menü *Teilen*.
- 2. **Versandart auswählen:** Wählen Sie in der Liste installierter Kommunikations-Apps die gewünschte Versandart aus.
- 3. **Bei E-Mail oder Google Mail** öffnet sich eine neue Mail. Hier brauchen Sie nur noch den Empfänger

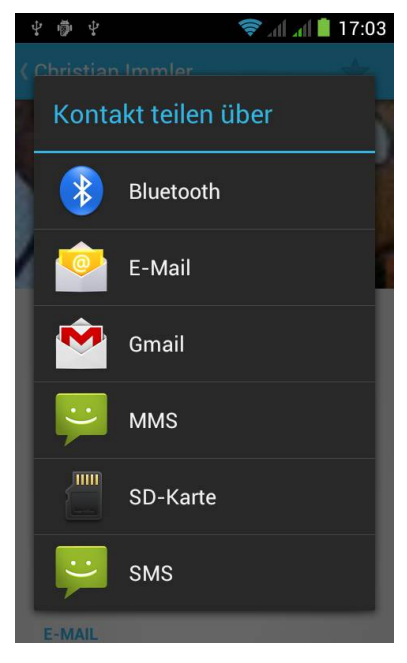

und einen kurzen Text einzutragen. Der Kontakt ist bereits angehängt.

4. **Der Empfänger** kann den Kontakt direkt in sein Adressbuch auf dem Smartphone importieren, indem er den Mailanhang öffnet. Vor dem Importieren muss das Kalenderkonto gewählt werden, wenn mehrere Konten auf dem Smartphone eingerichtet sind.

### **Termineinladungen an PCs und einfache Handys verschicken**

Android verwendet hierfür das Format VCF (vCard). Diese Dateien können auch auf dem PC von verschiedenen Anwendungen, wie z. B. Microsoft Outlook, importiert werden. Da es sich um ein reines Textformat handelt, lassen sich Kontakte sogar per SMS auf ganz einfache Handys schicken.

# <span id="page-33-0"></span>**27. Effektive Websuche mit Google unterwegs**

Um bei Google zu suchen, müssen Sie nicht erst den Browser starten, geben Sie einfach den gesuchten Begriff in das Suchfeld auf der Startseite ein.

- 1. **Beim Antippen des Suchfeldes**, das auf jeder Startbildschirmseite oben angezeigt wird, wird die Bildschirmtastatur eingeblendet.
- 2. **Die Suche schlägt Begriffe vor**, die in Kontakten oder App-Namen vorkommen.
- 3. **Tippen Sie auf den Pfeil rechts neben dem Suchfeld**, wird der Begriff bei Google gesucht. Dazu öffnet sich automatisch ein Browserfenster.
- 4. **Tippen Sie auf das Lupensymbol links neben dem Suchfeld**, können Sie festlegen, welche Art von

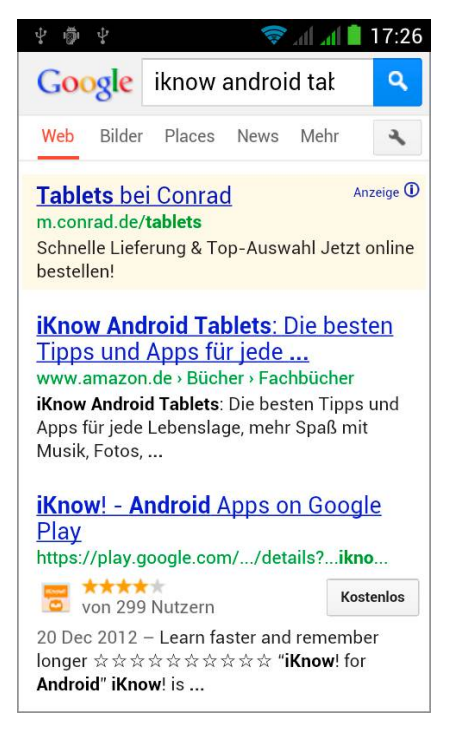

Daten auf dem Smartphone durchsucht werden sollen. Neben Websuche, Apps und Kontakten lassen sich auch die Anrufliste, Musiktitel auf der Speicherkarte, SMS und Google Play Books in die Suche einbeziehen.

### **Andere Suchanbieter**

Neben der vorinstallierten Google-Suche kann Android aus kartellrechtlichen Gründen auch über andere Suchmaschinen suchen. Wählen Sie dazu im Menü des Browsers *Einstellungen/Erweitert/Suchmaschine festlegen*. Hier haben Sie eine Auswahl bekannter Suchmaschinen wie Bing, Yahoo! und auch Ask.com.

# <span id="page-34-0"></span>**28. Lesezeichen für Ihre Lieblingswebseiten anlegen**

Lesezeichen helfen, im Webbrowser eine bestimmte Webseite wiederzufinden. Im Browser von Android 4.x können Sie wie in PC-Browsern Lesezeichen für häufig verwendete Webseiten anlegen.

- 1. **Um eine gerade geöffnete Webseite als Lesezeichen zu speichern**, tippen Sie im Browser auf die Menütaste und wählen *Als Lesezeichen speichern*.
- 2. **Legen Sie einen Namen für das Lesezeichen fest**, meistens können Sie die Vorgabe übernehmen.
- 3. **Mit** *OK* legen Sie das Lesezeichen an.
- 4. **Der Menüpunkt** *Lesezei-*

*chen/Verlauf* im Browser öffnet eine Seite mit allen gespeicherten Lesezeichen. Oben schalten Sie auf die Verlaufsliste der zuletzt aufgerufenen Webseiten um.

5. **In der Verlaufsliste** lassen sich früher besuchte Webseiten direkt als Lesezeichen speichern. Markieren Sie dazu das Sternchen neben einer angezeigten Adresse.

### **Lesezeichen-Widget**

Das Lesezeichen-Widget zeigt in einem scrollbaren Fenster Vorschaubilder aller im Browser angelegten Lesezeichen direkt auf dem Startbildschirm. Dieses Widget aktualisiert sich selbstständig, enthält also immer die neuesten Lesezeichen.

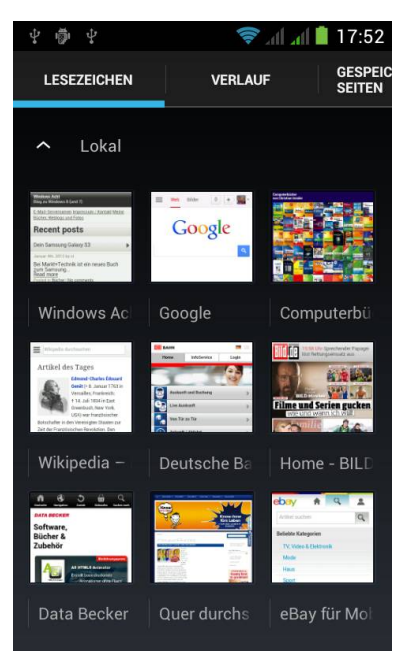

# <span id="page-35-0"></span>**29. Freunden die besten Weblinks weitergeben**

Wer eine interessante Internetseite gefunden hat, kann diese, ohne sie sich merken zu müssen, ähnlich wie Termine oder Visitenkarten an Freunde weiterleiten.

- 1. **Besuchen Sie die Webseite**, die Sie weitergeben möchten, im Browser, tippen Sie auf die Menütaste und wählen Sie *Seitenlink teilen* und danach die gewünschte Versandart.
- 2. **Bei E-Mail oder Google Mail** öffnet sich eine neue Mail. Hier sind Betreffzeile und der eigentliche Link automatisch eingetragen.
- 3. **Der Empfänger** kann den Link direkt aus der E-Mail öffnen.

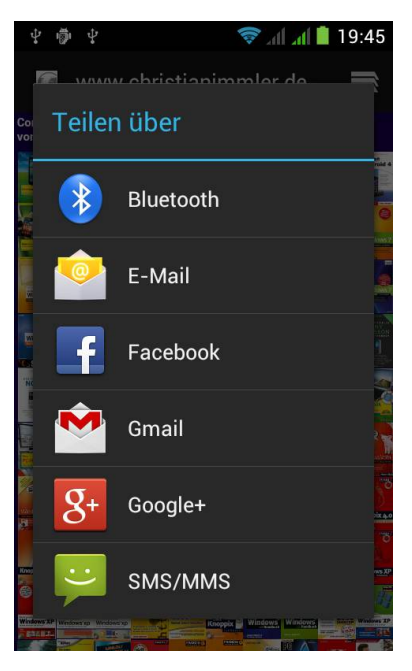

4. **Beim Teilen über Google+ oder Facebook** werden die bekannten Funktionen dieser Netzwerke genutzt. Auch hier können Sie noch einen Kommentartext zum Link schreiben und festlegen, wer den neuen Beitrag sehen darf.

### **Versand per Bluetooth**

Über Bluetooth können keine Links, sondern nur Dateien verschickt werden. Beim Weitergeben eines Seitenlinks wird eine spezielle HTML-Datei generiert und an das ausgewählte Gerät verschickt. Nach dem Annehmen kann sie dort mit dem Android HTML-Viewer oder einem Browser geöffnet werden. Sie enthält einen einzigen Link. Klickt man darauf, öffnet sich die weitergegebene Webseite.

# <span id="page-36-0"></span>**30. Innovative Daumensteuerung im Browser**

Der Browser von Android 4.x bietet alternativ zur Steuerung über das Menü noch einen neuen Vollbildmodus ohne störende Bedienelemente. Hier erscheint ein neuartiges daumengerechtes Menü am Bildschirmrand.

- 1. **Aktivieren Sie in den Einstellungen des Browsers** *Labs/Schnellsteuerung***.** Jetzt verschwinden die Bedienelemente. Wischen Sie mit dem Finger seitlich in den Bildschirm.
- 2. **Das Plus-Symbol** öffnet einen neuen Tab im Browser.
- 3. **Das Tab-Symbol** zeigt eine Liste, in der Sie zu einem anderen Tab wechseln können.

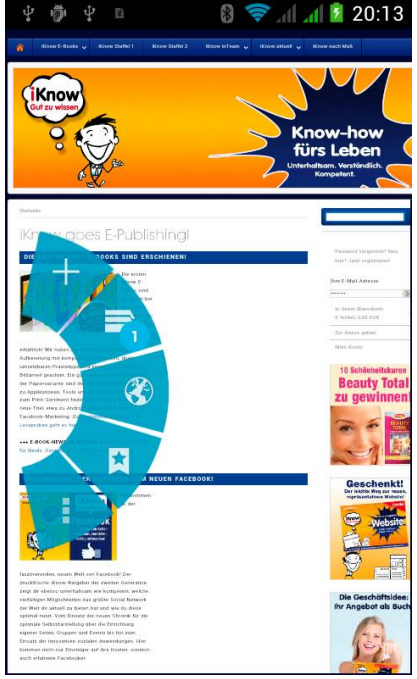

- 4. **Die Weltkugel** blendet eine URL-Eingabezeile und die Bildschirmtastatur zum Eintippen einer neuen Internetadresse ein.
- 5. **Das Lesezeichen-Symbol** zeigt die Liste aller Lesezeichen.
- 6. **Das Menü-Symbol** blendet das Browsermenü ein.

### **Nicht loslassen**

Lassen Sie den Daumen nicht los, sonst blendet sich das Menü sofort wieder aus. Wischen Sie stattdessen direkt auf eine der Schaltflächen, färbt sich diese dunkler. Lassen Sie dort den Daumen los, um die jeweilige Funktion aufzurufen.

# <span id="page-37-0"></span>**31. Webseiten auf dem Tablet wie auf dem PC anzeigen**

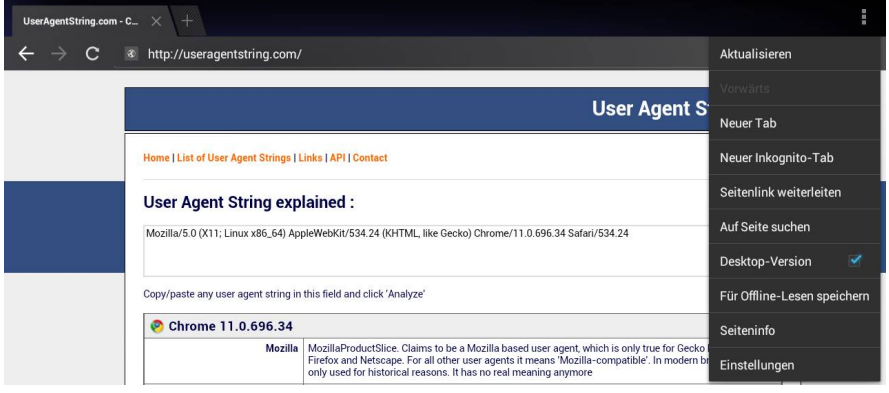

Bei vielen Webseiten fehlen in der mobilen Version, die anhand der Browserkennung auch auf Tablets standardmäßig angezeigt wird, wichtige Funktionen. Auf einem Tablet lassen sich aber auch fast alle "normalen" Webseiten darstellen.

- 1. **Desktop-Version anzeigen:** Im Menü des Tablet-Browsers finden Sie die Option *Desktop-Version*. Damit lassen Sie den Browser die Desktop-Version einer Webseite anzeigen.
- 2. **Seite neu laden:** Wenn der jeweilige Webserver beim Besuch der Startseite mit dem Tablet bereits auf eine spezielle mobile Seite weiterleitet und deren Adresse in der Adresszeile anzeigt, reicht es nicht, nach der Umschaltung auf die Desktop-Version die Seite neu zu laden. Geben Sie die Adresse der Startseite neu ein, andernfalls sehen Sie weiterhin die mobile Version.

### **Der Useragent-String**

Die Umschaltung wird durch einen veränderten Useragent-String realisiert, eine Kennung, die der Browser an den Webserver sendet. Auf der Webseite <www.useragentstring.com>können Sie sich Informationen zu Ihrem Browser und zum aktuell verwendeten Useragent-String anzeigen lassen.

# <span id="page-38-0"></span>**32. Sprachsuche: reden statt tippen**

Wenn man bei einem Suchbegriff nicht genau weiß, wie er geschrieben wird, ist es oft einfacher, ihn zu sprechen statt zu schreiben. Google bietet dafür eine eigene Sprachsuche an.

- 1. **Das Google-Suchfeld** auf dem Startbildschirm zeigt ganz rechts ein Mikrofonsymbol. Tippen Sie darauf und sprechen Sie den Suchbegriff ins Mikrofon.
- 2. **Google setzt das gesprochene Wort in Text um** und sucht den Begriff. Dazu wird automatisch der Browser mit der Google-Suche geöffnet.
- 3. **Über das Schraubenschlüsselsymbol** erreichen Sie die Einstel-

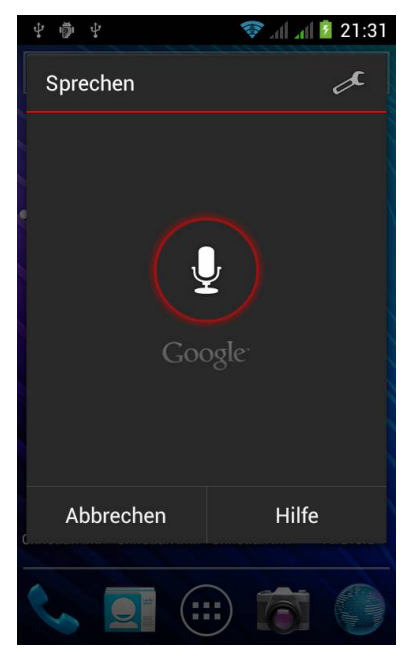

lungen der Sprachsuche. Achten Sie darauf, dass hier Deutsch als Sprache eingestellt ist, sonst wird die Sprachsuche alles fehlerhaft erkennen. Zusätzlich können Sie hier SafeSearch aktivieren, um anstößige Bilder und Begriffe aus der Suche auszublenden.

### **Achtung Datenvolumen**

Die Sprachsuche erfolgt nicht direkt auf dem Smartphone, sondern das gesprochene Wort wird als Audiodaten an einen Google-Server übertragen, wo die Auswertung stattfindet. Hier fällt erheblich mehr Datenvolumen an als bei der Eingabe eines Suchbegriffs mit der Tastatur.

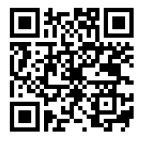

Der Dolphin Browser bietet neben der Sprachsuche die komplette Sprachsteuerung des Browsers, sodass Sie beim Suchen wie auch beim Surfen ganz ohne Bildschirmtastatur auskommen.

# <span id="page-39-0"></span>**33. Google Chrome für Android 4.x nutzen**

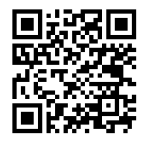

Google bietet neben dem Standardbrowser für Android 4.x auch den vom PC bekannten Chrome-Browser an. Der Chrome-

Browser ist nicht vorinstalliert, sondern muss über den Google Play Store kostenlos heruntergeladen werden. Gerüchten zufolge wird Chrome beim nächsten großen Android-Update den Standardbrowser ersetzen. Chrome bietet gegenüber dem Standardbrowser folgende Vorteile:

1. **Melden Sie sich beim ersten Start von Chrome mit Ihrem Google-Konto an.** Damit werden geöffnete Tabs und Lesezeichen vom PC auf das Smartphone übertragen. Sie können unterwegs direkt da weitersurfen, wo Sie zu Hause stehen geblieben sind.

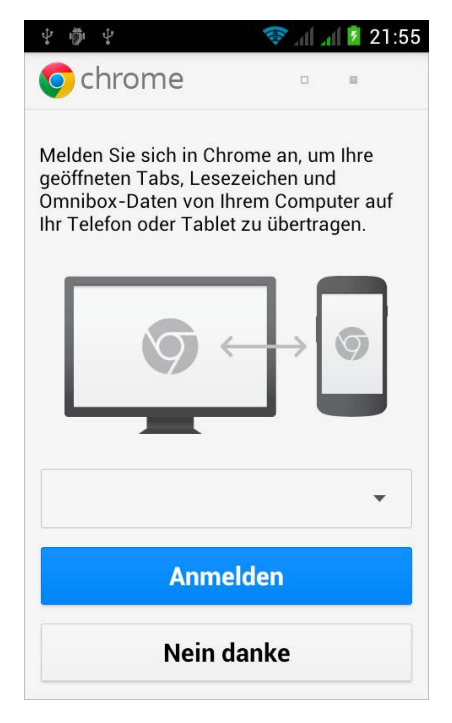

- 2. **Tabs:** Über das Menü können Sie mehrere Tabs zur gleichzeitigen Anzeige mehrerer Webseiten anlegen.
- 3. **Desktop-Darstellung:** Chrome kann Webseiten, die nicht für mobile Geräte optimiert sind, auf dem Smartphone fast genauso wie auf dem PC anzeigen. Zur Umschaltung zwischen mobiler Seite und Desktop-Version gibt es im Menü den Umschalter *Desktop-Version anfordern*.
- 4. **Inkognito-Modus:** Google Chrome bietet auch auf dem Smartphone einen Inkognito-Modus, der keinerlei Spuren besuchter Webseiten auf dem Gerät hinterlässt. Hier werden nach dem Schließen aller Inkognito-Tabs keine Daten zum Browser- und Suchverlauf gespeichert sowie auch keine Cookies.

# <span id="page-40-0"></span>**34. Den Standardbrowser ersetzen**

Sind auf einem PC mehrere Browser installiert, wird einer als Standard festgelegt. Dieser wird genutzt, wenn aus einer anderen Anwendung heraus ein Link aufgerufen wird. Natürlich lässt sich jeder Browser manuell starten. Auf Android verhält es sich ähnlich.

- 1. **Sind mehrere Browser installiert**, erscheint bei jedem Link die Frage, mit welchem Browser dieser Link geöffnet werden soll.
- 2. **Wählen Sie einen Browser aus**, der nur für diesen Link gilt.
- 3. **Um einen bestimmten Browser immer zu verwenden**, schalten Sie vor der Auswahl die Option *Immer für diese Aktion verwenden*

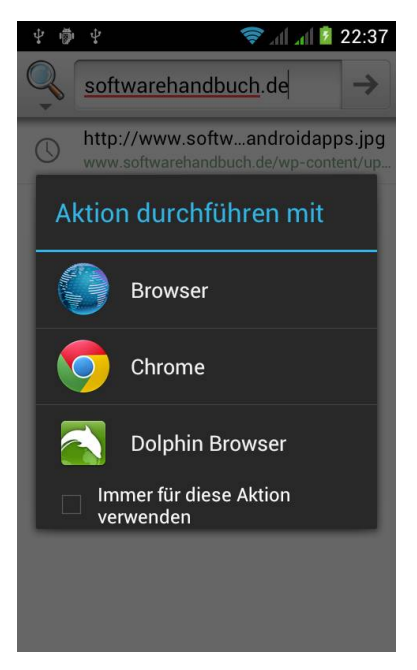

ein. Die Abfrage erscheint nicht mehr. So können Sie z. B. über das Suchfeld auf dem Startbildschirm den Chrome-Browser starten.

4. **Um den Standardbrowser zu ändern**, wählen Sie in den *Einstellungen* die Option *Apps* und schalten auf *Alle*. Scrollen Sie auf den ausgewählten Standardbrowser. Über *Standardeinstellung zurücksetzen* können Sie diesen wieder zurücknehmen. In Zukunft erscheint erneut das Auswahlfenster für einen Browser beim Klick auf einen Link.

### **Welcher Browser kann was?**

Firefox und Chrome für Android synchronisieren Daten mit ihren Kompagnons auf dem PC und bieten zusätzliche Sicherheits- und Datenschutzfunktionen. Firefox kennt auf Android auch Add-ons, wie z. B. Werbeblocker. Opera überzeugt durch Schnelligkeit und Datenkompression, der Dolphin Browser durch innovative Bedienkonzepte wie Gesten- und Sprachsteuerung.

# <span id="page-41-0"></span>**35. Lokale Suche mit Google**

Google sucht nicht nur weltweit im Web, sondern auch in der eigenen Umgebung, was besonders bei der Suche nach Restaurants, Geschäften, Geldautomaten oder Sehenswürdigkeiten nützlich sein kann.

- 1. **Die mobile Startseite von Google** zeigt unten verschiedene Symbole zur Suche nach Restaurants, Cafés, Bars, Fast Food und verschiedenen anderen Lokalitäten in der Umgebung.
- 2. **Detaillierter suchen Sie**, indem Sie die Google-Suchergebnisse von *Web* auf *Places* umschalten.
- 3. **Google Places** zeigt neben dem Weblink die Adresse an und bietet die Möglichkeit, direkt eine Route auf der Karte zu planen. Wählen

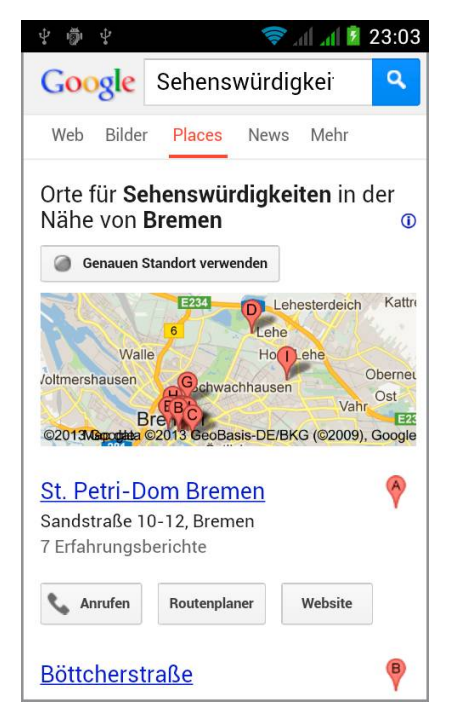

Sie hier in der Auswahlliste *Maps* statt *Browser*, haben Sie deutlich bessere Routing-Funktionen zur Verfügung.

### **Genauen Standort verwenden**

Google verwendet zur lokalen Suche standardmäßig nur einen ungefähren Standort, der anhand der Daten des Internetproviders ermittelt wird. Wesentlich genauere Ergebnisse gibt es mit dem genauen Standort anhand der GPS-Position. Dazu muss GPS auf dem Smartphone eingeschaltet und in den Einstellungen des Browsers unter *Datenschutz & Sicherheit* der Standortzugriff aktiviert sein. Tippen Sie dann auf der Google-Startseite auf *Einstellungen* und schalten Sie die Funktion für einen genauen Standort ein. Jetzt aktivieren Sie auf der Suchseite von Google Places das Symbol *Genauen Standort verwenden*.

# <span id="page-42-0"></span>**36. Routenplanung mit Google Maps**

Genauso einfach, wie Google irgendetwas im Internet findet, findet Google Maps die genaue Position in der realen Welt.

- 1. **Google Maps startet an der eigenen Position**, sofern diese ermittelt wurde.
- 2. **Das Lupensymbol** findet nicht nur Orte, sondern auch Läden, Hotels und Restaurants. Dabei wird immer zuerst in der eigenen Umgebung gesucht.
- 3. **Das Routenplaner-Symbol** (zweites von links) ermittelt die günstigste Route zwischen zwei beliebigen Orten oder Adressen. Google Maps findet Routen für Autofahrer, Fußgänger und enthält auch einen Routenplaner

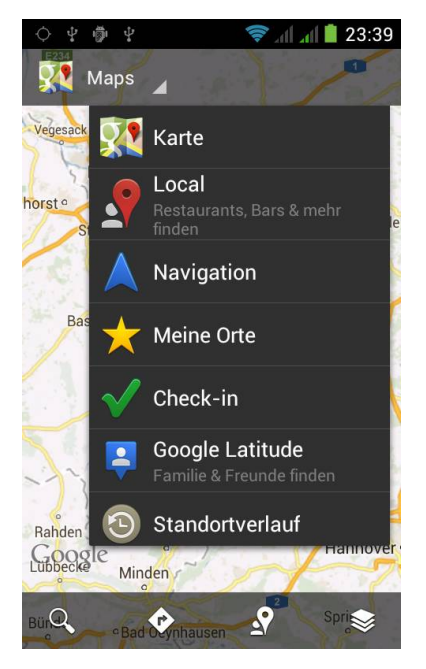

für öffentliche Verkehrsmittel, der mit Echtzeitdaten der Deutschen Bahn und anderer Verkehrsträger arbeitet.

4. **Das Ebenen-Symbol** ganz rechts ermöglicht die Umschaltung auf Satellitenbild oder Geländedarstellung. Außerdem lassen sich lokale Suchergebnisse und Wikipedia-Artikel einblenden.

### **Google Latitude**

... bietet eine einfache Möglichkeit, den eigenen Standort Freunden mitzuteilen, um sich leichter zu treffen. Dazu muss in den *Einstellungen* die Standortfreigabe aktiviert sein. Danach wählt man Freunde aus. Nachdem diese in einer Einladungsmail der Standortfreigabe zugestimmt haben, werden sie in Google Latitude angezeigt.

### <span id="page-43-0"></span>**37. Google Earth als Weltatlas nutzen**

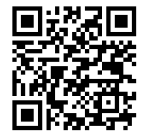

Der interaktive Weltatlas Google Earth läuft auch auf Android-Smartphones, ist allerdings nicht vorinstalliert, sondern muss aus dem

Google Play Store kostenlos heruntergeladen werden.

Google Earth wird mit verschiedenen Fingergesten gesteuert:

- 1. **Streichen Sie mit einem Finger über den Bildschirm**, um den Globus zu drehen bzw. sich über die Karte zu bewegen.
- 2. **Durch das Auseinander- und Zusammenziehen von zwei Fingern** zoomen Sie die Karte heran bzw. können wieder herauszoomen

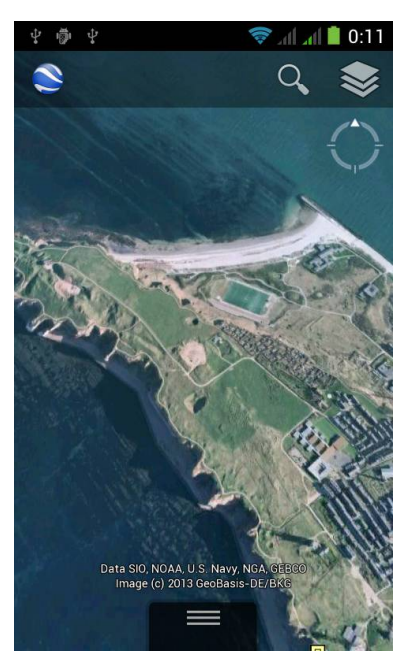

- 3. **Drehen mit zwei Fingern** ändert den Blickpunkt.
- 4. **Ziehen Sie zwei Finger über den Bildschirm,** um die Ansicht zu neigen.
- 5. **Doppeltippen mit einem Finger** zoomt die Karte heran.
- 6. **Doppeltippen mit zwei Fingern** zoomt die Karte heraus.

### **Weitere Ebenen**

Zusätzlich zum Satellitenbild lassen sich über das Ebenen-Symbol oben rechts weitere Ebenen einblenden, die wichtige Orte, Straßen, Fotos aus dem Bilderdienst Panoramio oder auch Wikipedia-Informationen anzeigen.

# <span id="page-44-0"></span>**38. Visuelle Suche mit Goggles**

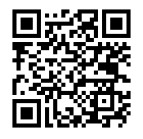

Anstatt eine Suchanfrage bei Google einzutippen, fotografiert man mit der kostenlosen App Google Goggles ein Objekt, Bild

oder Logo und findet es so im Internet.

1. **Google Goggles** funktioniert mit Text, Sehenswürdigkeiten, Büchern, Visitenkarten, Gemälden, Logos und anderen Objekten. Nachdem man etwas fotografiert hat, wird das Bild analysiert und kurz darauf werden passende Suchergebnisse angezeigt. Mit Tieren, Möbelstücken und anderen schwer identifizierbaren Objekten gibt es keine brauchbaren Ergebnisse.

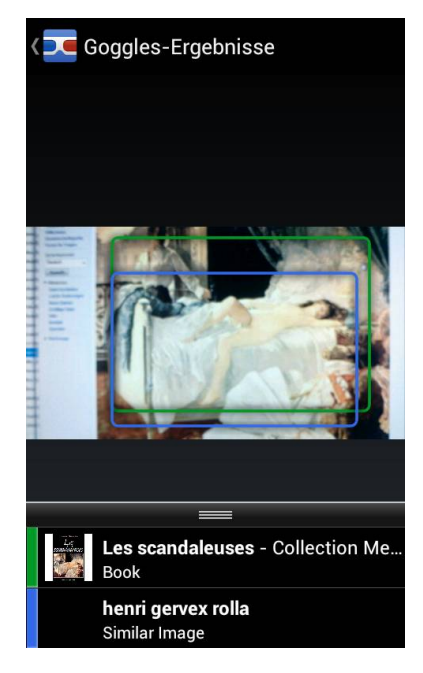

- 2. **Fotografierter Text** in fremden Sprachen kann mit dem Google Übersetzer automatisch übersetzt werden.
- 3. **Barcodes und QR-Codes:** Goggles scannt Barcodes und QR-Codes und liefert dazu Weblinks bzw. Produktinformationen. Über die in diesem E-Book abgebildeten QR-Codes installieren Sie Apps aus dem Google Play Store.
- 4. **Über das Galerie-Symbol** in der Goggles-App können Sie ein auf dem Smartphone vorhandenes Foto mit Goggles auswerten lassen, ohne neu fotografieren zu müssen.

### **Suchverlauf**

Schalten Sie in den *Einstellungen* die Speicherung des Suchverlaufs ein, dann haben Sie die Goggles-Suche in Ihrem Google-Konto jederzeit zur Verfügung, selbst wenn die eigentlichen Objekte nicht mehr greifbar sind.

# <span id="page-45-0"></span>**39. Bessere Fotos mit Android 4.x**

Jedes Android-Smartphone hat eine Kamera, viele sogar zwei. Mal eben unterwegs einen Schnappschuss machen, gehört mittlerweile zu den wichtigen Funktionen eines Handys.

1. **Die meisten Smartphones haben keine eigene Kamera-Taste.** Die Kame-

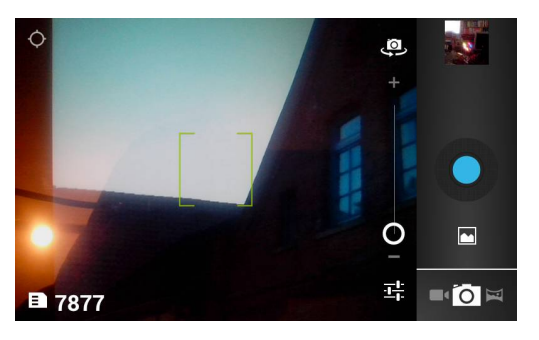

ra wird über eine vorinstallierte App gestartet.

- 2. **Die Bedienungselemente** sind so angeordnet, dass sie sich, wenn man das Smartphone in beiden Händen hält, bequem mit dem Daumen steuern lassen. Der Auslöser ist besonders groß und in auffälliger Farbe in der Mitte der Bedienleiste angeordnet.
- 3. **Das zuletzt fotografierte Bild** wird in einer Bildschirmecke angezeigt. Tippen Sie darauf, um es in der Galerie-App zu öffnen.
- 4. **Der Zoomregler** wird nur auf Geräten gezeigt, bei denen die Kamera den digitalen Zoom unterstützt. Bei einigen Geräten können auch die Lautstärketasten zum Zoomen verwendet werden.
- 5. **Die Zahl auf dem Bildschirm** zeigt an, wie viele Fotos noch auf die Speicherkarte passen. Dies hängt zusätzlich von der gewählten Bildauflösung und Qualität ab.

### **Selbstporträts**

Sich selbst allein oder in einer Gruppe mit dem Handy zu fotografieren, verlangte bisher immer erhebliche Geschicklichkeit. Die meisten Smartphones können die Frontkamera nicht nur für Videotelefonie, sondern auch zum Fotografieren nutzen. Das Symbol mit der Kamera über dem gedrehten Pfeil schaltet zwischen den beiden Kameras um.

# <span id="page-46-0"></span>**40. Rundumsicht: atemberaubende Panoramafotos aufnehmen**

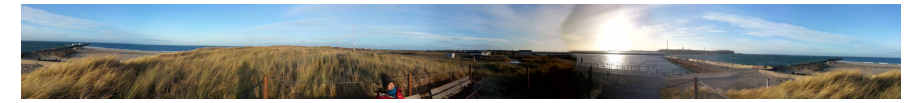

Früher brauchte man für Panoramafotos teure Spezialkameras, heute gehen diese eindrucksvollen Rundumaufnahmen mit fast jedem Android-Smartphone.

- 1. **Die Kamera-App** von Android 4.x zeigt unten in der Ecke drei Symbole für normale Fotos, Panorama und Video.
- 2. **Wählen Sie den Panorama-Modus**, erscheint am unteren Rand ein Fortschrittsbalken und der Auslöser verändert seine Farbe.
- 3. **Drücken Sie den Auslöser und drehen Sie sich langsam um die eigene Achse.** Halten Sie das Smartphone möglichst ruhig. Die Kamera macht automatisch mehrere Fotos nacheinander. High-End-Smartphones haben eine Bildstabilisierung, die Wackler beim Drehen ausgleicht.
- 4. **Die Fortschrittsanzeige** zeigt, wie viele Bilder bereits aufgenommen wurden. Einige Handyhersteller liefern verbesserte Kamera-Apps, die im Panorama-Modus bereits ein Vorschaubild zeigen und Hilfestellung bei der Ausrichtung und Geschwindigkeit der Aufnahme geben.
- 5. **Die Fotos werden am Ende automatisch zusammengesetzt.** Dies kann einige Sekunden dauern. Anschließend kann das Bild wie jedes andere Foto in der Galerie angezeigt werden.

### **Gute Panoramen fotografieren**

Nicht immer schafft man genau eine volle Umdrehung bei der Panoramaaufnahme. Oft endet die Aufnahme bereits etwas vorher. Berücksichtigen Sie das bei der Wahl des Anfangspunktes. Achten Sie auch darauf, dass keine wichtigen senkrechten Objekte wie Masten oder Gipfelkreuze im Bild sind. Diese werden beim automatischen Zusammensetzen der Einzelbilder oft verzerrt oder gehen verloren.

# <span id="page-47-0"></span>**41. Fotos einfach teilen und versenden**

Wer unterwegs fotografiert, möchte die Fotos oft an Freunde weitergeben. Android bietet dazu viele Möglichkeiten. Mit Online-Fotoalben braucht man aus dem Urlaub nicht jede Menge Fotos einzeln per E-Mail zu verschicken. Ein Link auf das eigene Album reicht aus.

- 1. **Die Galerie-App** sowie auch die meisten anderen Apps, die Fotos anzeigen, haben eine Funktion zum Senden über verschiedene Wege integriert. Tippen Sie dazu in der Galerie auf das Teilen-Symbol.
- 2. **Standardmäßig gibt es hier E-Mail, Bluetooth und das veraltete MMS**. Weitere Methoden kommen mit den Apps für Google+, Facebook, Twitter und andere Onlinedienste hinzu.

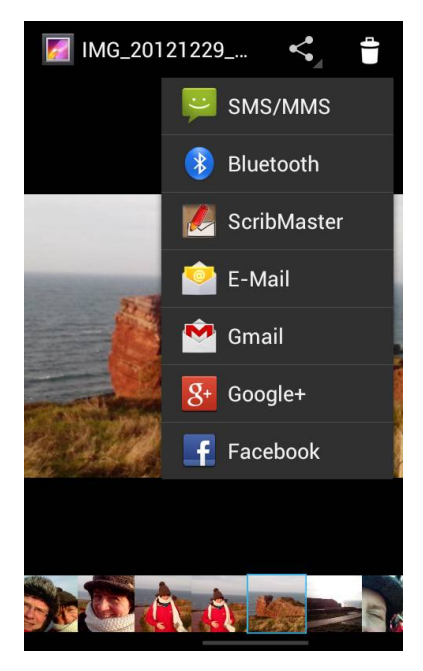

3. **Die sozialen Netze** bieten unterschiedliche Funktionen für Bildtitel, Alben und Kommentare. Außerdem haben Sie Möglichkeiten, den Personenkreis, der das Foto sehen kann, festzulegen.

### **Flickr**

Die bekannteste Fotoplattform bietet viele Funktionen eines sozialen Netzwerks, man kann Fotos kommentieren und sich in Gruppen mit Freunden gegenseitig austauschen. Flickr liefert eine App, die sich in das Teilen-Menü integriert und, eigenständig gestartet, diverse Zusatzfunktionen bietet. So kann Flickr die Kamera-App von Android ersetzen und um diverse Effekte und Bearbeitungsfunktionen erweitern.

# <span id="page-48-0"></span>**42. Wichtige Kameraeinstellungen für bessere Resultate**

Die Kamera-App bietet weit mehr, als man auf den ersten Blick sieht. Hinter dem Einstellungen-Symbol neben dem Zoomregler verbirgt sich eine Symbolleiste mit diversen Einstellungen und Aufnahmemodi.

- 1. **SCN:** Szenenmodi bieten optimale Einstellungen z. B. für Porträt, Nacht, Strand oder Schnee.
- 2. **Farbeffekte:** unterschiedliche Effektfilter, wie z. B. Schwarzweiß, Sepia, Negativ. Gehen Sie mit diesen Effekten sparsam um. Für einzelne Bilder können sie interessant sein, in Masse wirken sie kitschig.
- 3. **Weißabgleich:** Bei unterschiedlichen Wetterverhältnissen, Tageslicht oder Kunstlicht kann ein manueller Weiß-

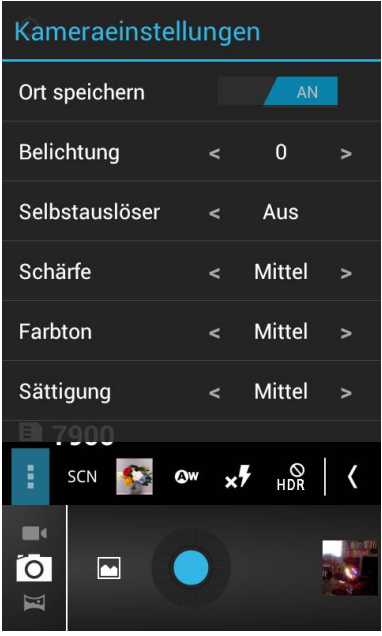

abgleich Falschfarben in besonders hellen Bildbereichen verhindern.

4. **Blitz:** Bei zu dunklen Szenen schaltet sich die Foto-LED automatisch ein. Da sie z. B. bei Landschaftsaufnahmen oder spiegelnden Oberflächen mehr stört als nützt, kann sie ausgeschaltet werden.

### **Standortdaten einschalten**

Schalten Sie im Einstellungsmenü (drei Punkte) *Ort speichern* ein, um Fotos bei Picasa, Flickr oder Facebook mit richtigem Standort auf der Karte platzieren zu können. Die GPS-Koordinaten des Aufnahmestandorts werden dann in die EXIF-Daten des Fotos eingetragen.

# <span id="page-49-0"></span>**43. Fotos fast wie in Photoshop bearbeiten**

Die Galerie enthält über den Menüpunkt *Bearbeiten* Funktionen, um Fotos zu optimieren oder mit Effekten zu versehen. Alle Änderungen lassen sich mit Pfeilen am oberen Bildschirmrand zurücknehmen.

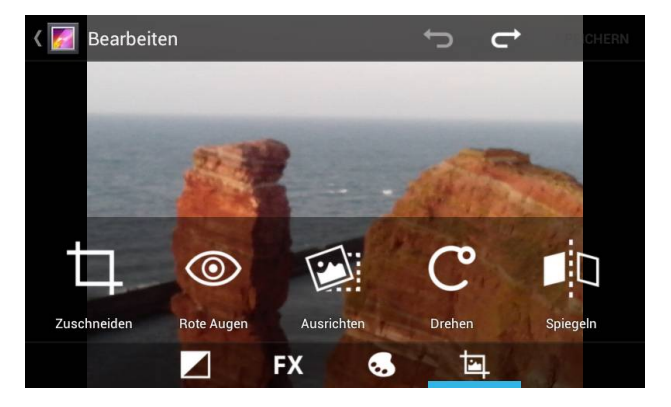

- 1. **Das schwarzweiße Quadrat** bietet eine Belichtungskorrektur, um das ganze Bild oder nur helle bzw. dunkle Bereiche aufzuhellen. In vielen Fällen bringt *Auto-Fix* das beste Ergebnis.
- 2. **FX** bietet Effekte zur Verfremdung der Fotos. Hier gilt: vorsichtig einsetzen. Begehen Sie nicht den typischen Anfängerfehler und gewöhnen sich an, jedes Bild mit einem Effekt zu versehen.
- 3. **Das Paletten-Symbol** bietet Optionen zur Anpassung der Farbpalette. Mit *Doodle* können Sie direkt ins Bild malen.
- 4. **Das Symbol ganz rechts** bietet Funktionen zum Zuschneiden, Drehen und Spiegeln. Schief aufgenommene Bilder lassen sich gerade richten. Besonders bei Aufnahmen mit einem Meereshorizont wirkt leichte Schieflage höchst unprofessionell.
- 5. **Rote Augen**, die durch Blitzlicht entstanden sind, lassen sich durch einfaches Antippen korrigieren. Rund um den angetippten Punkt wird der Rotanteil des Bildes zurückgenommen, was in der Regel ausreicht, um dem Gesicht ein natürliches Aussehen zu geben.

### **Originalfotos bleiben erhalten**

Die bearbeiteten Fotos werden beim Speichern in einem eigenen Album abgelegt. Die Originalfotos bleiben unverändert erhalten.

# <span id="page-50-0"></span>**44. Lieblingsfotos als Hintergrundbild verwenden**

Das Hintergrundbild auf dem Startbildschirm ist etwas sehr persönliches. Auf einem Android-Smartphone können Sie jedes eigene Foto als Hintergrundbild nutzen.

- 1. **Suchen Sie das Bild in der Galerie aus** und wählen Sie den Menüpunkt *Bild festlegen als* und auf dem nächsten Bildschirm *Hintergrund*.
- 2. **Eigene Fotos** haben ein anderes Seitenverhältnis und eine höhere Auflösung als das Hintergrundbild. Wählen Sie einen Bildausschnitt im passenden Seitenverhältnis. Tippen Sie zum Verschieben auf den markierten Ausschnitt. Beim Antippen des Randes ändern Sie die Größe, ohne das Seitenverhältnis zu ändern. Die Rahmen

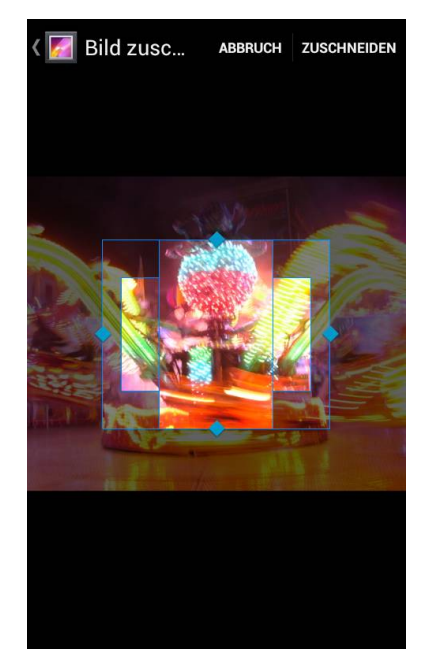

zeigen Bildausschnitte für Querformat und Hochformat.

3. **Mit Zuschneiden** wird der gewählte Bildausschnitt als Hintergrund verwendet. Das Originalfoto wird nicht beschädigt. Für das Hintergrundbild wird eine Kopie angelegt.

### **Original-Hintergründe verwenden**

Die mitgelieferten Original-Hintergrundbilder finden Sie nicht in der Galerie, da sie nicht auf der Speicherkarte liegen. Um ein Original-Hintergrundbild zu wählen, tippen Sie auf dem Startbildschirm auf die Menütaste, wählen dort *Hintergrund* und im nächsten Schritt *Hintergrundbilder*. Diese Bilder brauchen nicht mehr zugeschnitten zu werden.

# <span id="page-51-0"></span>**45. Alle Bilder per Sofort-Upload online**

Google+ bietet eine Möglichkeit, neue Fotos vom Smartphone automatisch in ein nicht öffentliches Sofort-Upload-Album hochzuladen. Auf diese Weise hat man diese Fotos immer online zur Verfügung und kann sie aus der Google+-App heraus jederzeit in einem Google+-Beitrag veröffentlichen.

- 1. *Sofort-Upload* wird in den Einstellungen der Google+-App aktiviert.
- 2. **Tippen Sie dort** auf das Wort *Sofort-Upload*, erscheint ein detaillierter Einstellungsbildschirm.
- 3. **Setzen Sie die Upload-Größe auf Standardgröße.** 2.048 Pixel Breite reichen für Onlinealben völlig aus. Für diese Größe gewährt Google unbegrenzt kostenlosen Speicherplatz.

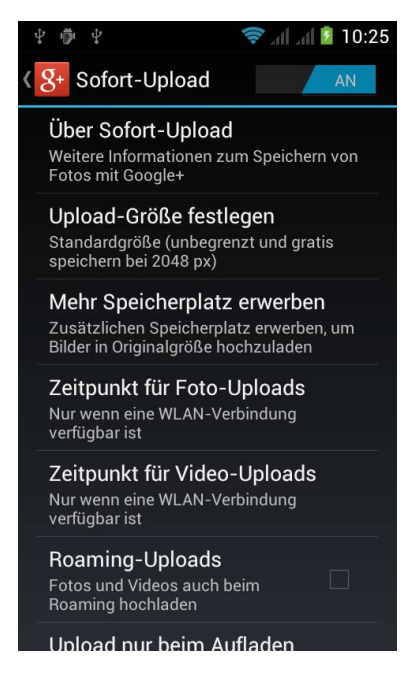

4. **Um Datenvolumen im Mobilfunk zu sparen**, kann die Google+-App die neuen Fotos automatisch erst dann hochladen, wenn das Smartphone über WLAN mit dem Internet verbunden ist.

### **Fotos in andere Alben umsortieren**

Nicht nur vom Smartphone, auch über den Browser auf dem PC kommt man nach persönlicher Anmeldung bei [plus.google.com](http://plus.google.com/) an diese Fotos bei Google+ und kann die besten in freigegebene Alben umsortieren, ohne sie herunterladen und wieder hochladen zu müssen.

# <span id="page-52-0"></span>**46. Dateimanager nutzen**

Eine zentrale Sammelstelle für alle Inhalte, ähnlich wie den Windows-Explorer, gibt es bei den wenigsten Android-Smartphones. Der Zugriff auf Musik, Fotos und Dokumente gelingt nur über die jeweiligen Apps. Zur besseren Übersicht der auf dem Smartphone gespeicherten Dateien empfehlen wir daher einen Dateimanager.

Smartphones von Samsung und Simvalley haben eine entsprechende App installiert. Für andere Geräte finden Sie eine große Auswahl kostenloser Dateimanager. Einige besonders empfehlenswerte stellen wir hier vor:

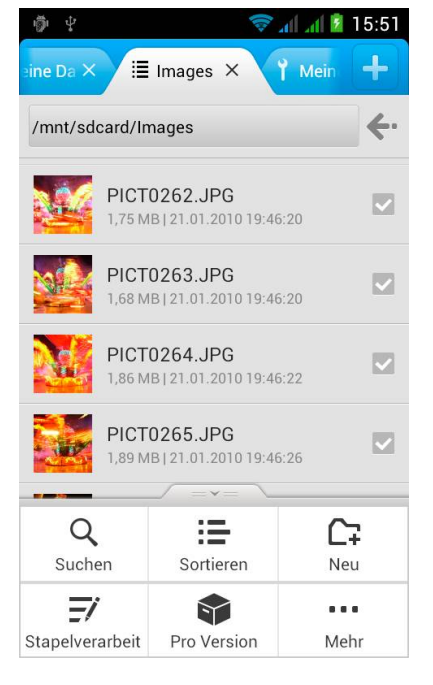

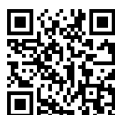

1. **File Expert** (Abbildung) bietet neben den üblichen Datei-

manager-Funktionen eine gute Unterstützung für Netzwerke und Cloud-Dienste sowie die Möglichkeit der Sicherung installierter Apps.

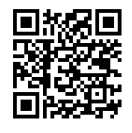

2. **X-plore** arbeitet ähnlich wie der klassische Norton Commander auf dem PC ebenfalls mit zwei Fenstern, die verschiedene Verzeichnisansichten beinhalten können. Auch X-plore bietet eine Anbindung an verschiedene Cloud-Dienste sowie

direkte Unterstützung von Picasa, um Fotos hoch- oder herunterzuladen.

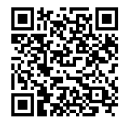

3. **Total Commander** ist einer der beliebtesten Dateimanager für Windows. Die App bietet in der Android-Version ebenfalls zwei Fenster sowie komfortable Funktionen zum Komprimieren und Suchen. Weiterhin werden FTP, WebDAV und Blue-

tooth OBEX unterstützt.

### <span id="page-53-0"></span>**47. Google Drive als mobiles Office nutzen**

中尚中  $\cdot$ 

 $Manager$ 

Alle auswählen בזה Mann וזזפ?ו בזהם

 $\triangleright$ 

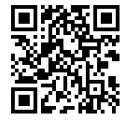

Google Drive bietet eine Textverarbeitung und Tabellenkalkulation, mit denen Dokumente in den

Microsoft-Office-Formaten auf dem Smartphone betrachtet und auch bearbeitet werden können. Die Daten werden im Google-Konto gespeichert und stehen so auch auf dem PC unter [drive.google.com](http://drive.google.com) zur Verfügung. Die Google Drive App kann kostenlos im Google Play Store heruntergeladen werden.

- 1. **Um einen Text zu bearbeiten**, tippen Sie hinein oder markieren ein Wort. Dann erscheint eine Symbolleiste für die Bearbeitung.
- 2. **Das Häkchen links oben** schließt das Dokument und speichert die Änderungen.

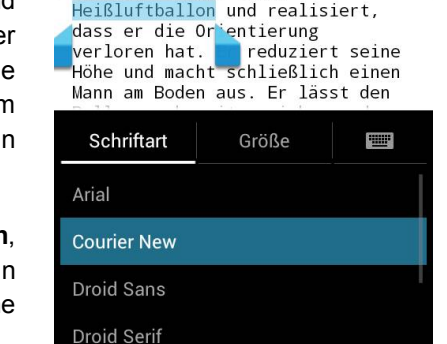

Über Ingenieure und

 $||$   $||$  23:19

圁

R

Schriftarten

3. **Die Tabellenkalkulation** unterstützt die wichtigsten, im Alltag benötigten Funktionen von Excel einschließlich trigonometrischer und finanzmathematischer Berechnungen. Die meisten Funktionsnamen sind in Englisch und heißen daher anders, als vom deutschen Excel bekannt, werden aber beim Import und Export automatisch umgesetzt.

### **Zusammenarbeit mit mehreren Personen an einem Dokument**

Mit dem Kontakte-Symbol oben rechts können Sie jedes Dokument für andere Personen freigeben. Dabei können Sie diesen Personen verschiedene Rechte für das Dokument geben: nur anzeigen, kommentieren oder sogar bearbeiten.

# <span id="page-54-0"></span>**48. Dropbox auf Android-Smartphones**

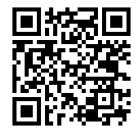

Dropbox bietet eine eigene App für Android-Smartphones an, mit der man auch unterwegs Zugriff auf seine Daten hat.

Speziell für die Anforderungen mobiler Nutzung sind einige besondere Funktionen implementiert.

- 1. **Export:** Um Übertragungsvolumen und knappen Speicherplatz auf dem Handy zu sparen, synchronisiert Dropbox für Android nicht automatisch. Sie können aber jede Datei aus Dropbox über den Menüpunkt *Export* auf das Handy übertragen.
- 2. **Teilen:** Dropbox klinkt sich in die Teilen-Funktion von Android ein, sodass jede App, die diese Funkti-

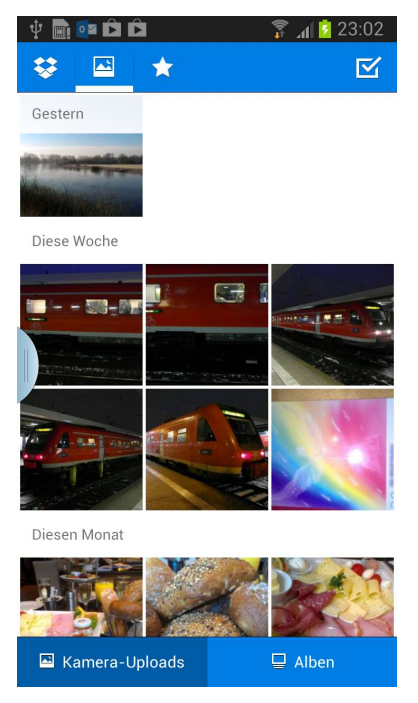

on unterstützt, Inhalte auf Dropbox ablegen kann.

- 3. **Favoriten:** Dateien, die in der App als Favorit markiert werden, werden automatisch heruntergeladen und stehen so auch offline zur Verfügung.
- 4. **Kamera-Upload:** Fotos von der Handykamera können automatisch auf Dropbox hochgeladen werden. Um die Flatrate zu schonen, lässt es sich einstellen, dass Fotos nur über WLAN übertragen werden.
- 5. **Fotoalben:** Innerhalb des Kamera-Upload-Verzeichnisses lassen sich Fotoalben zu bestimmten Themen anlegen, um große Fotosammlungen übersichtlich zu halten. Diese lassen sich aus der App heraus teilen und dann auf der Dropbox-Webseite anzeigen.

# <span id="page-55-0"></span>**49. Google Play Music als Cloud-Musikplayer nutzen**

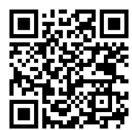

Google Play bietet jetzt auch in Deutschland einen Downloadshop für Musik an. Mit Google

Play Music wurde eine neue Musikplayer-App eingeführt, die einen lokalen Musikplayer, den Downloadshop sowie einen neuen Cloud-Dienst vereint.

- 1. **Google Play Music** spielt auf der Speicherkarte gespeicherte Musik ab. Die Musikdateien werden nach Interpreten, Alben, Titeln oder Genres sortiert. Hier können Sie auch eigene Playlisten anlegen.
- 2. **Im Google Play Music Store gekaufte Musiktitel** werden im Player angezeigt und abgespielt.

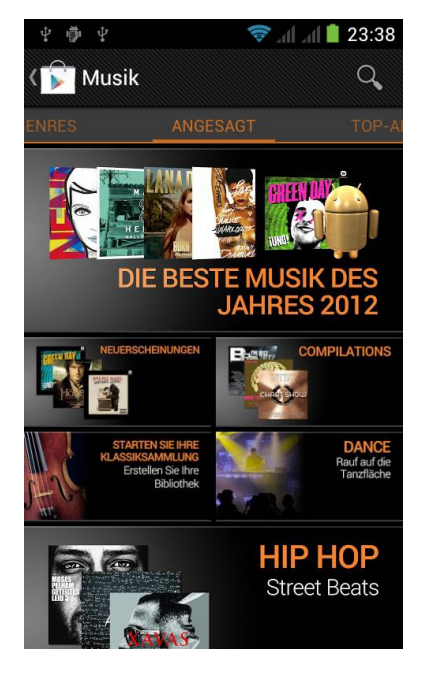

- 3. **Der Cloud-Dienst Google Play Music** bietet kostenlosen Speicherplatz für 20.000 Songs. Laden Sie auf dem PC über [play.google.com/music](http://play.google.com/music) Ihre Musikbibliothek hoch, um mit allen Geräten darauf zugreifen zu können.
- 4. **In den Einstellungen** der Google-Play-Music-App können Sie festlegen, dass Musik aus dem Cloud-Speicher nur über WLAN gestreamt oder heruntergeladen wird

### **Equalizer**

Viele vermissen mit dem Update auf Google Play Music den aus dem einfachen Musikplayer bekannten Equalizer. Dieser erscheint nur dann im Menü, wenn man sich in der Ansicht des gerade laufenden Musiktitels befindet.

### <span id="page-56-0"></span>**50. Mehr Lesespaß mit Google Play Books**

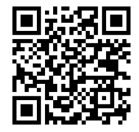

Der Google Play Store bietet neben Apps auch E-Books zum Kauf und teilweise auch kostenlos an. Die zum Lesen not-

wendige App ist auf vielen Android-4.x-Smartphones vorinstalliert. Wenn nicht, kann sie kostenlos heruntergeladen werden.

- 1. **E-Books** werden im Google-Konto gespeichert und können online gelesen oder auf das Smartphone heruntergeladen werden. Legen Sie in den *Einstellungen* fest, nur über WLAN herunterzuladen.
- 2. **In den Anzeigeoptionen** können Sie die Helligkeit einstellen und zum Lesen im Dunkeln auf einen

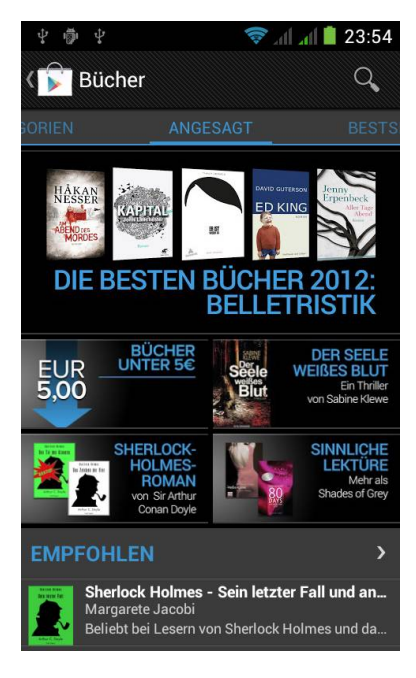

augenfreundlichen schwarzen Nachtmodus umschalten.

- 3. **Ein Fingerstrich** von rechts nach links blättert seitenweise durch das Buch. Tippen Sie in die Bildschirmmitte, erscheint ein Schieberegler zum schnellen Blättern.
- 4. **Die beim Lesen nicht benötigten Lautstärketasten** an der Seite des Handys lassen sich zum komfortablen Blättern mit einer Hand verwenden. Diese Möglichkeit muss jedoch erst in den Einstellungen aktiviert werden.

### **Kein echter E-Book-Reader**

Die Google-Play-Books-App ist fest mit dem Downloadshop verbunden und zeigt nur diese E-Books an, eignet sich also nicht zum Lesen beliebiger E-Books von der Speicherkarte oder aus anderen Quellen. Dazu benötigen Sie Apps wie z. B. FB Reader, Moon+ Reader oder Aldiko.

# <span id="page-57-0"></span>**51. Datenverbrauch jederzeit im Blick**

Die Internetnutzung im Mobilfunknetz wird bei fast allen Anbietern über das verbrauchte Datenvolumen abgerechnet. Dabei ist interessant zu wissen, wie viel Datenvolumen man wirklich verbraucht und welche Apps für den Verbrauch verantwortlich sind.

- 1. **Einstellungen:** Tippen Sie in den *Einstellungen* auf *Datennutzung*. Hier können Sie rechtzeitig abschätzen, wann das Freivolumen Ihrer Flatrate aufgebraucht ist.
- 2. **Zeitraum wählen:** Hier wird der aufsummierte Datenverbrauch für einen wählbaren Zeitraum angezeigt. Durch Verschieben der senkrechten Begrenzungsbalken können Sie einen anderen Zyklus wählen.

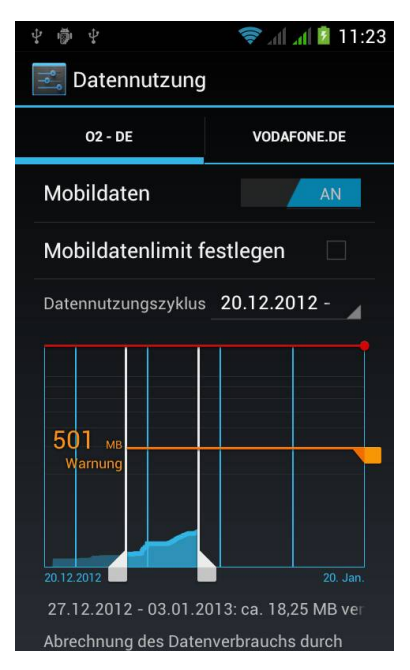

3. **Die größten Verbraucher:** Scrollen Sie nach unten, finden Sie eine Liste der Apps, die den größten Datenverbrauch auf dem Smartphone verursachen.

### **Datenzyklus auf Abrechnungszeitraum anpassen**

Damit diese Anzeige optimal nutzbar ist, stellen Sie unter *Datennutzungszyklus* den Tag des Monats ein, an dem Ihr Mobilfunkanbieter das monatliche Datenvolumen der Flatrate zurücksetzt. Diesen Tag finden Sie üblicherweise auf Ihrer Mobilfunkrechnung.

# <span id="page-58-0"></span>**52. Gesichtskontrolle als Zugangsschutz**

Die neue Gesichtserkennung bietet eine besonders sichere und einfache Methode, ein Smartphone vor fremdem Zugriff zu schützen. Auf dem Sperrbildschirm reicht es dann nicht mehr aus, das Schloss-Symbol zu verschieben, sondern Sie müssen in die Frontkamera blicken – und kein anderer.

- 1. **Einstellungen:** Tippen Sie in den *Einstellungen* auf *Sicherheit* und wählen Sie dort *Bildschirmsperre*.
- 2. **In die Kamera blicken:** Wählen Sie hier die Option *Gesichts-Entsperrung*, erscheint nach einem Hinweis das Bild der Frontkamera. Halten Sie das Gerät so, dass Ihr Gesicht innerhalb des Rahmens liegt. Die Gesichtserkennung läuft

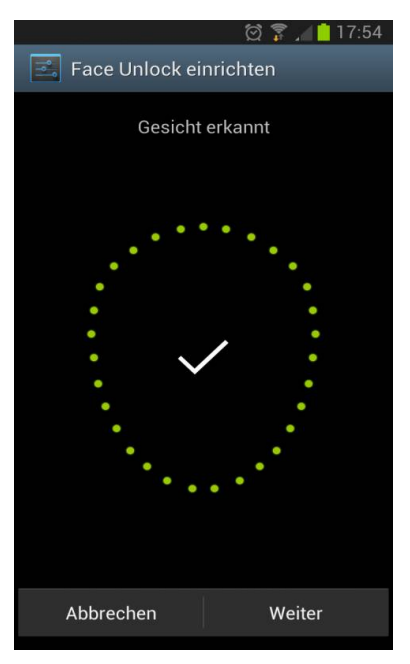

einige Sekunden, was an wandernden grünen Punkten zu erkennen ist.

- 3. **Alternative Entsperrmethode:** Danach legen Sie noch eine alternative Entsperrmethode fest, falls nach einigen Sekunden kein Gesicht erkannt werden konnte, ein Muster oder eine PIN.
- 4. **In den Einstellungen** können Sie die Gesichtserkennung noch verbessern, indem Sie weitere Bilder aufnehmen, zum Beispiel mit Brille oder ohne oder bei unterschiedlichen Lichtverhältnissen.

### **Anwesenheitsprüfung**

Um zu verhindern, dass jemand mit einem Foto Ihr Smartphone entsperrt, schalten Sie in den Einstellungen der Gesichtserkennung die *Anwesenheitsprüfung* ein. Sie müssen dann während der Erkennung blinzeln, um das Smartphone zu entsperren.

# <span id="page-59-0"></span>**53. Systemprofile über die Einschalttaste nutzen**

Vor der Zeit der Smartphones boten alte Handys bei längerem Drücken der Einschalttaste die Möglichkeit, Profile auszuwählen, um zum Beispiel das Handy auf Lautlos zu schalten oder den Flugmodus zu aktivieren.

- 1. **Drücken Sie länger auf die Einschalttaste**, während das Smartphone eingeschaltet ist, erscheint ein Auswahlmenü.
- 2. **Audioprofile:** Hier können Sie zwischen normalem Klingeln, Vibration oder lautlos wählen.
- 3. **Auswahlmenü:** Neben Ausschalten, Flugmodus und Neustart haben einige Gerätehersteller noch weitere Optionen in dieses Menü integriert.

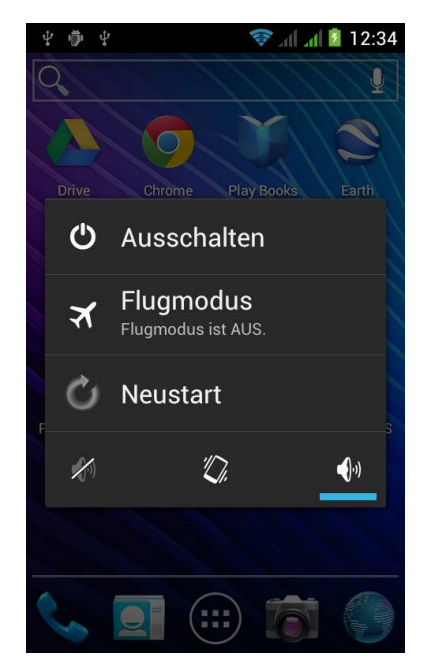

4. **Drücken Sie nur kurz auf die Einschalttaste**, wird der Bildschirm abgeschaltet. Das Smartphone läuft weiter, wie beim automatischen Abschalten nach einer bestimmten Inaktivitätszeit.

### **Der Flugmodus**

... auch als Offline-Modus bezeichnet, schaltet alle Funkverbindungen des Handys ab, Telefon, WLAN und auch Bluetooth. Der Flugmodus wird mit einem Flugzeug-Symbol in der Statusleiste dargestellt. Man kann ihn überall dort verwenden, wo die Nutzung von Handys nicht zulässig ist, wie z. B. in Krankenhäusern oder eben in Flugzeugen.

# <span id="page-60-0"></span>**54. Das Smartphone unterwegs als WLAN-Hotspot einsetzen**

Android-Smartphones liefern zumindest in Großstädten mit guter HSDPA-Versorgung Übertragungsraten, die mit DSL vergleichbar sind. Da bietet es sich an, das Smartphone als mobilen Internetzugang für Notebooks zu nutzen.

- 1. **In den** *Einstellungen* **unter**  *Mehr.../Drahtlos & Netzwerke* finden Sie *Tethering & mobiler Hotspot*.
- 2. **Schalten Sie hier** *Portabler Wi-Fi-Hotspot* **ein.** Der neue WLAN-Hotspot wird sofort auf dem Notebook angezeigt.
- 3. **Unter** *Wi-Fi-Hotspot konfigurieren* finden Sie den vorgegebenen WPA2-PSK-Schlüssel, den Sie hier auch jederzeit ändern können.
- 4. Verbinden Sie das Notebook mit dem neuen WLAN-Hotspot.

### **Achtung Datenvolumen**

Per Tethering mit dem Notebook kann man das Datenvolumen eines Smartphone-Tarifs schon nach wenigen Stunden erreichen. Für den Rest des Monats hat man keinen Spaß mehr an der Flatrate. Die teureren Datenflatrates für Surfsticks beinhalten deutlich mehr Datenvolumen. Natürlich spricht nichts dagegen, eine solche SIM-Karte in ein Smartphone zu stecken. Allerdings haben die typischen Notebook-Surftarife meist höchst unattraktive Preise beim Telefonieren.

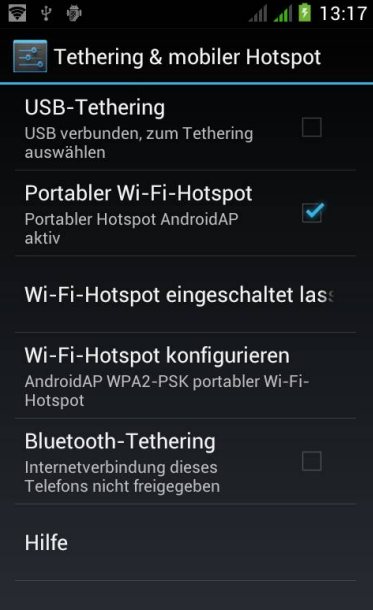

# <span id="page-61-0"></span>**55. Screenshots auf dem Smartphone erstellen**

Lange Zeit war es nur auf umständlichen Umwegen möglich, Screenshots von einem Android-Smartphone zu erstellen. Android 4.x bringt jetzt eine einfache Screenshot-Funktion mit.

- 1. **Tastenkombination:** Drücken Sie die Einschalttaste und die Lautstärketaste für Leiser gleichzeitig.
- 2. **Screenshot in der Galerie:** Der Bildschirm blinkt kurz auf, und der neue Screenshot wird in der Galerie im neuen Album *Screenshots* abgelegt.
- 3. **Bild übertragen:** Von hier können Sie das Bild wie jedes andere per Teilen-Funktion versenden oder über ein USB-Kabel auf den PC übertragen.

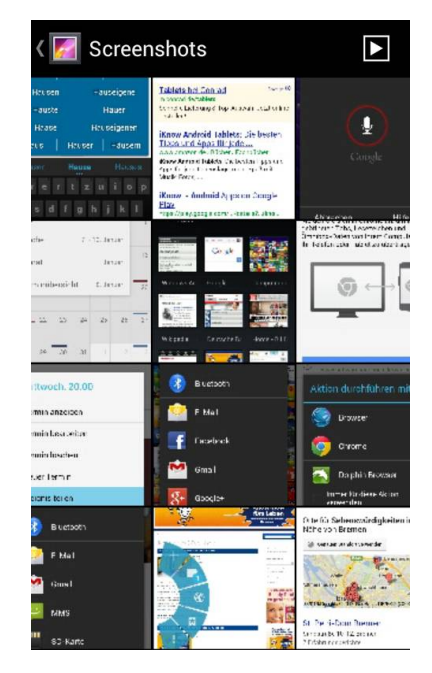

Leider haben einige Gerätehersteller diese Screenshot-Funktion abgeschaltet. Auf aktuellen Samsung-Smartphones erstellen Sie einen Screenshot mit einer waagerechten Wischbewegung der ganzen Hand über den Bildschirm.

### **Screenshot-Funktion für App-Entwickler**

Google bietet App-Entwicklern mit dem Android-SDK einen Gerätemonitor, in dem man alle Aktivitäten des Smartphones auf dem PC verfolgen und auch vom PC aus Screenshots erstellen kann. Auch ohne selbst Apps zu entwickeln, können Sie sich unter [developer.android.com/sdk](http://developer.android.com/sdk) das Android-SDK kostenlos herunterladen und nutzen.

# <span id="page-62-0"></span>**56. Geheim: das Ice-Cream-Sandwich-Logo Easter Egg**

Zum Schluss noch eine neue "Funktion" von Android 4.x Ice Cream Sandwich und Jelly Bean, die zwar keinen wirklichen Nutzen hat, aber immer wieder für Spaß sorgt.

- 1. **Einstellungen:** Scrollen Sie in den *Einstellungen* ganz nach unten und wählen Sie *Über das Telefon*.
- 2. **Versionsnummer:** Tippen Sie sehr schnell ganz oft auf die angezeigte Android-Versionsnummer.
- 3. **Maskottchen erscheint:** Nach einiger Zeit erscheint bei Ice Cream Sandwich ein Android-Maskottchen mit dem typischen Eiscreme-Sandwich und bei Jelly Bean eine Geleebohne.

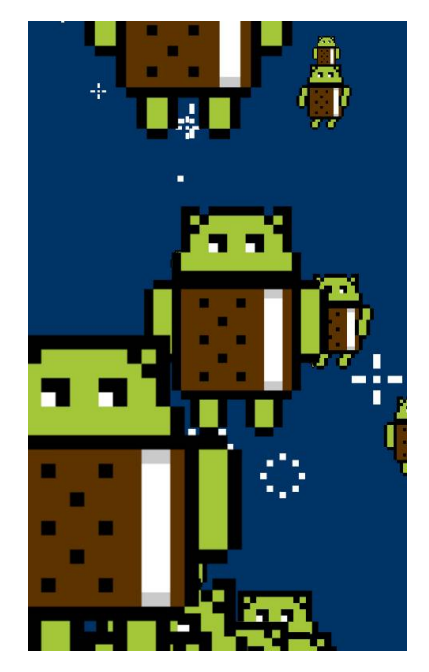

4. **Animation starten:** Halten Sie den Finger lange auf diesem Bild, dann startet die Animation. Drehen Sie das Smartphone waagerecht, dreht sich die Animation mit.

### **Easter Eggs**

Entwickler verstecken in ihren Programmen immer wieder solche Spaßfunktionen und bezeichnen sie als Easter Egg, da sie wie Ostereier gesucht werden müssen. Offiziell dokumentiert sind sie nicht.